# RELEASE NOTES for DRIVE

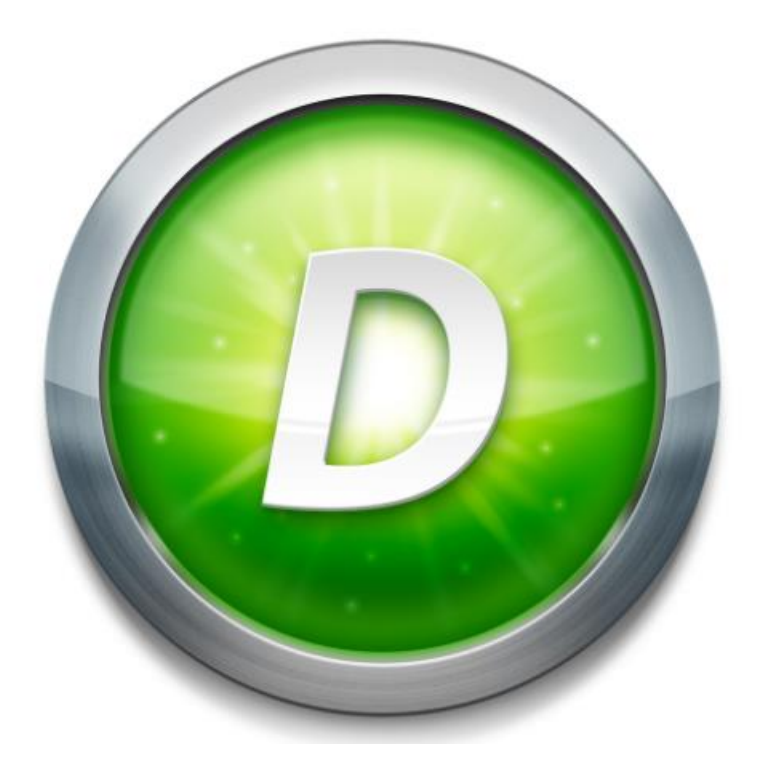

Version 3.3 Build 1

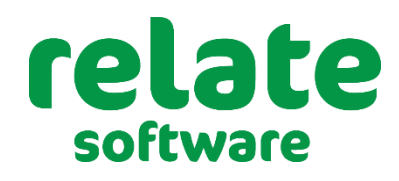

**[www.relate-software.com](http://www.relate-software.com/) support@relate-software.com ROI +353 1 459 7800 UK +44 871 284 3446**

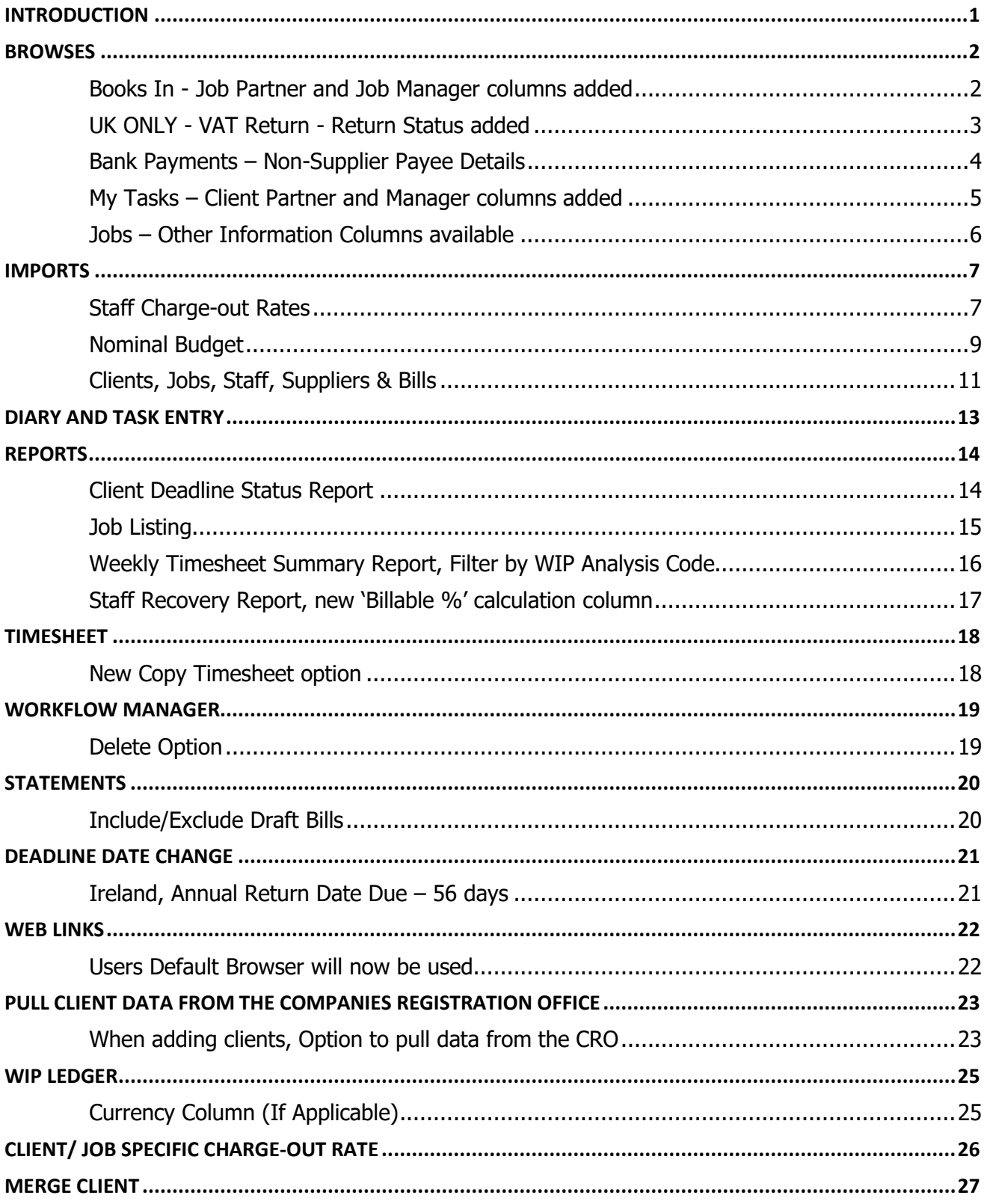

# <span id="page-2-0"></span>**INTRODUCTION**

These release notes outline the enhancements introduced in DRIVE Version 3.3.1.

Please take the time to read the notes and then apply the update.

# **If you have any queries, please contact support at [support@relate-software.com](mailto:support@relate-software.com) or call +353 1 4597800 ROI or +44 871 284 3446 (UK).**

The following changes have been requested from both user feedback and internal quality control reviews. If you have any further changes you would like to request in DRIVE CRM & Practice Management, please send an email to [enhancements@relate-software.com](mailto:enhancements@relate-software.com)

### **IMPORTANT**

**Back up your database before running the update. Relate Software recommend that you take regular backups of your database to minimise any loss of data.**

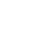

# <span id="page-3-0"></span>**BROWSES**

# <span id="page-3-1"></span>**BOOKS IN - JOB PARTNER AND JOB MANAGER COLUMNS ADDED**

We have added two new available columns, Job Partner and Job Manager, in the **Books In** browse.

To add these columns to the browse, right-click on the column header and select **'Column Chooser'**, the following screen will appear

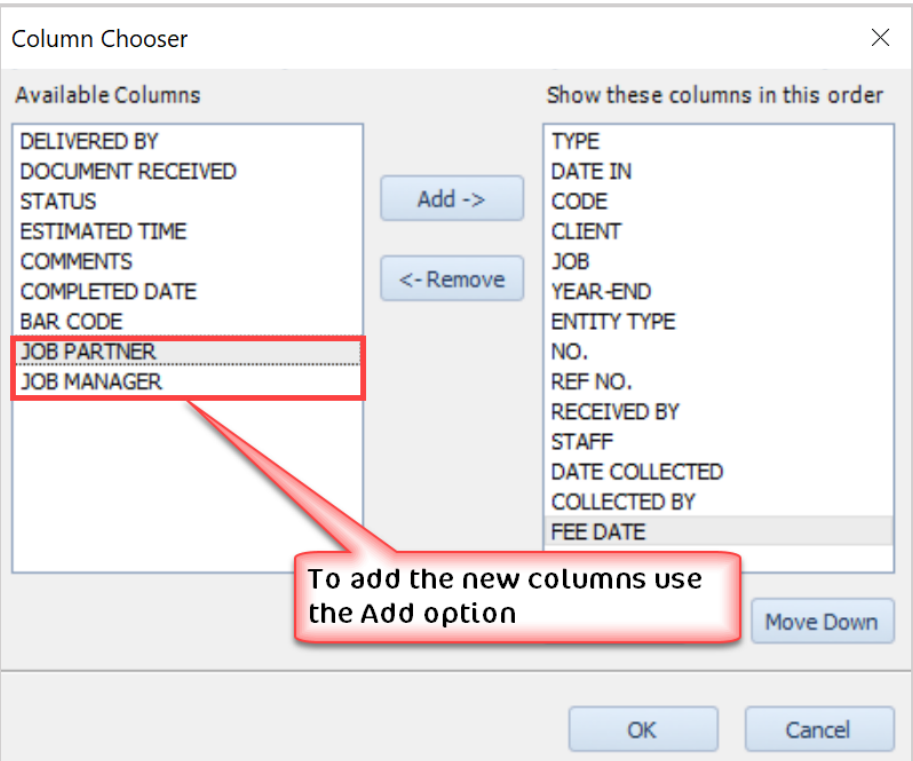

#### **Figure: New - Available columns**

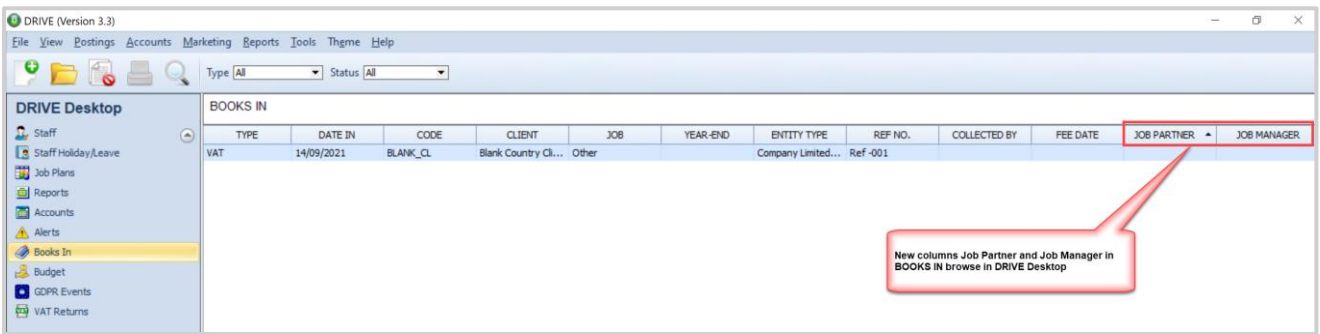

#### **Figure: Job Partner and Job Manager in Books In browse**

# <span id="page-4-0"></span>**UK ONLY - VAT RETURN - RETURN STATUS ADDED**

We have added a new available column, 'Return Status', to the VAT Return browse.

To add this column to the browse, right-click on the column header and select **'Column Chooser'**, the following screen will appear

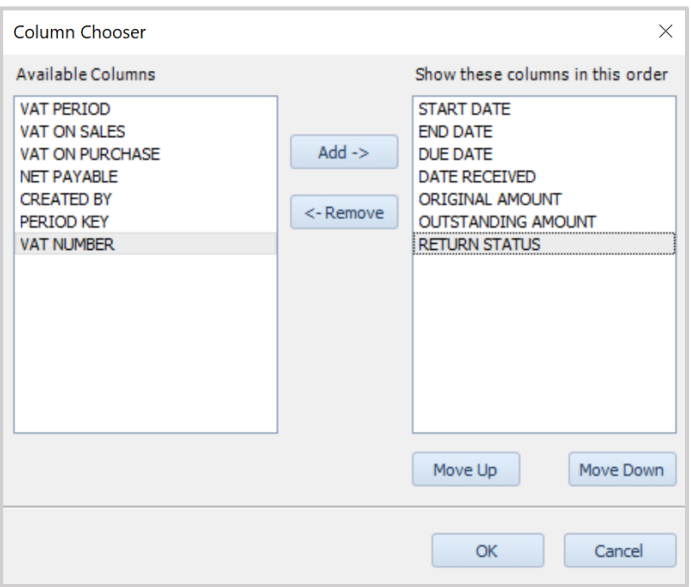

**Figure: New - Available column**

**Note: this column is only available where the practice country is the United Kingdom i.e. for MTD.**

| <b>D</b> DRIVE (Version 3.3)                |                                                                |                 |            |                      |                 |                           | $\hspace{0.1mm}-\hspace{0.1mm}$ | Ð                    | $\times$ |  |  |  |  |  |
|---------------------------------------------|----------------------------------------------------------------|-----------------|------------|----------------------|-----------------|---------------------------|---------------------------------|----------------------|----------|--|--|--|--|--|
|                                             | File View Postings Accounts Marketing Reports Tools Theme Help |                 |            |                      |                 |                           |                                 |                      |          |  |  |  |  |  |
| <b>PEGEOOOGED</b> CONTENTRACIÓNS V          |                                                                |                 |            |                      |                 |                           |                                 |                      |          |  |  |  |  |  |
| <b>DRIVE Desktop</b>                        | <b>VAT RETURN</b>                                              |                 |            |                      |                 |                           |                                 |                      |          |  |  |  |  |  |
| Staff Holiday/Leave<br>$\odot$<br>Job Plans | <b>VRN Number</b>                                              | 134883452       |            |                      |                 |                           |                                 |                      |          |  |  |  |  |  |
| <b>ED</b> Reports                           | <b>START DATE</b>                                              | <b>END DATE</b> | DUE DATE   | <b>DATE RECEIVED</b> | ORIGINAL AMOUNT | <b>OUTSTANDING AMOUNT</b> |                                 | <b>RETURN STATUS</b> |          |  |  |  |  |  |
| Accounts                                    | 01/07/2021                                                     | 30/09/2021      | 07/10/2021 |                      | 0.00            |                           | 0.00 Open                       |                      |          |  |  |  |  |  |
| A Alerts                                    | 01/04/2021                                                     | 30/06/2021      | 07/07/2021 |                      | 0.00            |                           | 0.00 Open                       |                      |          |  |  |  |  |  |
| Books In                                    | 01/01/2021                                                     | 31/03/2021      | 07/04/2021 |                      | 0.00            |                           | 0.00 Generated                  |                      |          |  |  |  |  |  |
| <b>Budget</b>                               |                                                                |                 |            |                      |                 |                           |                                 |                      |          |  |  |  |  |  |
| GDPR Events                                 |                                                                |                 |            |                      |                 |                           |                                 |                      |          |  |  |  |  |  |
| VAT Returns                                 |                                                                |                 |            |                      |                 |                           |                                 |                      |          |  |  |  |  |  |

**Figure: 'Return Status' column on MTD VAT Return Browse**

# <span id="page-5-0"></span>**BANK PAYMENTS – NON-SUPPLIER PAYEE DETAILS**

In the **[Bank], [Payments]** browse, the **'Details'** field will display either the supplier name or if the payment is a non-supplier payment then it will display the **'Payee'** details entered.

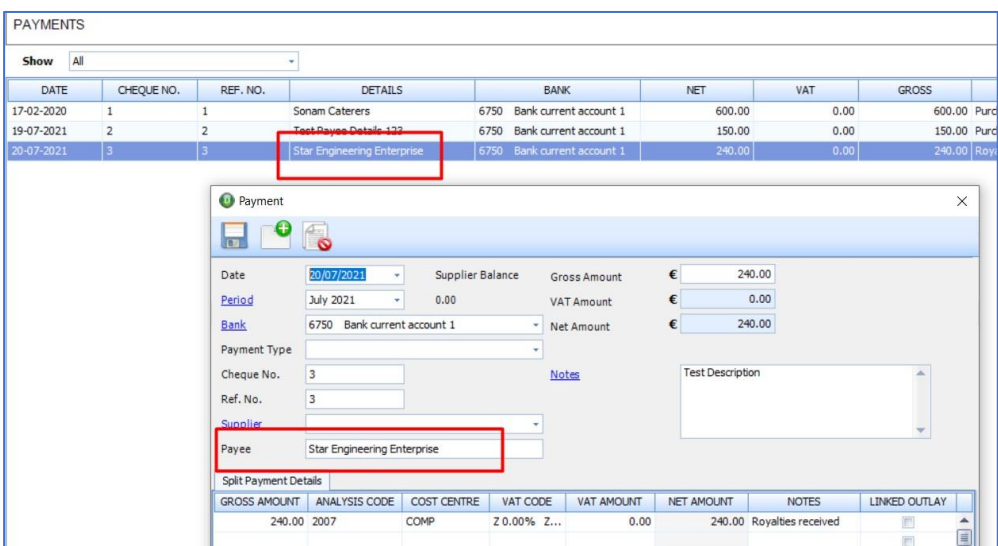

**Figure: 'Payee' details display in 'Details' field**

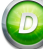

## <span id="page-6-0"></span>**MY TASKS – CLIENT PARTNER AND MANAGER COLUMNS ADDED**

We have added two new available columns, **'Partner'** and **'Manager'**, to the **[My Tasks]** browse.

To add these columns to the browse, right-click on the column header and select **'Column Chooser'**, the following screen will appear

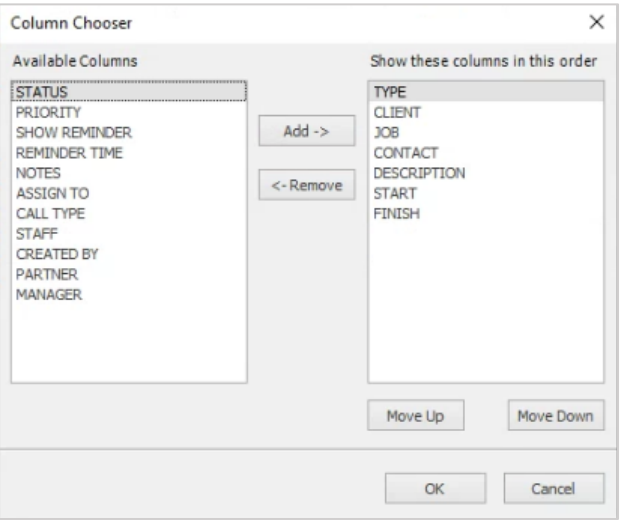

#### **Figure: New Partner and Manager - Available columns**

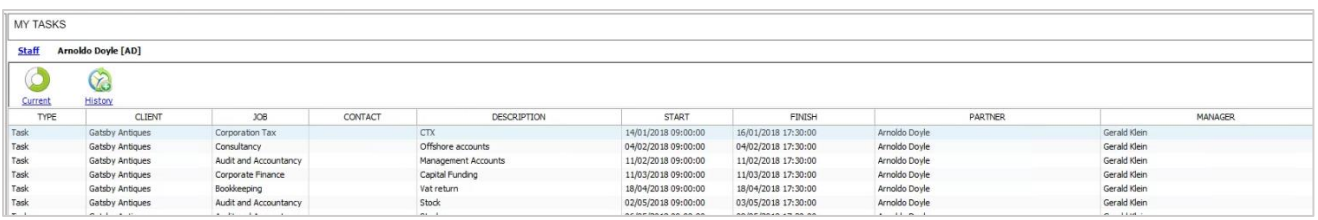

#### **Figure: Browse with 'Partner' and 'Manager' columns added**

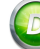

## <span id="page-7-0"></span>**JOBS – OTHER INFORMATION COLUMNS AVAILABLE**

Job Other Information fields should now appear as available columns in the **[Jobs]** browse.

To add these columns to the browse, right-click on the column header and select **'Column Chooser'**, the following screen will appear

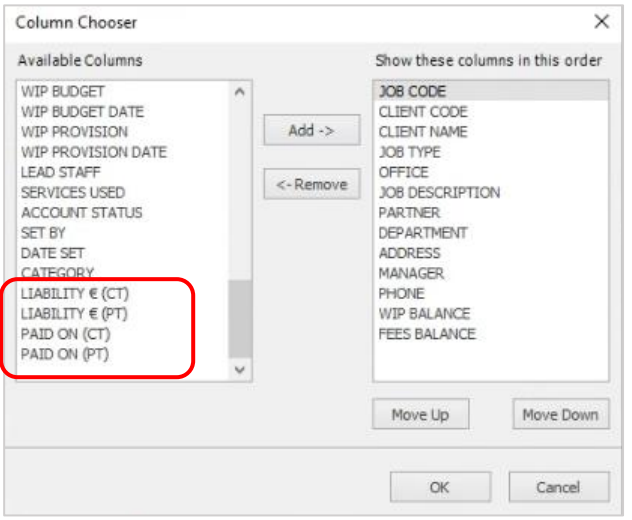

#### **Figure: Sample Other Information - Available columns**

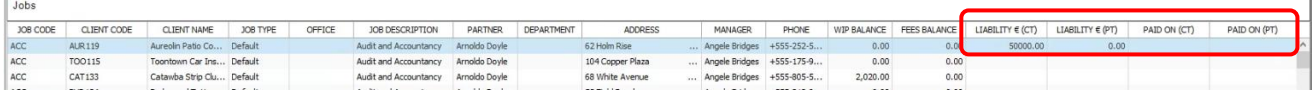

#### **Figure: Sample Other Information available columns**

# <span id="page-8-1"></span><span id="page-8-0"></span>**IMPORTS**

## **STAFF CHARGE-OUT RATES**

We have added a new feature to allow you to import updates to Staff Charge-out Rates, which you have prepared in an excel spreadsheet.

The logged in staff member must first be given access to this new feature. To give a staff member access to this new feature, you must go to **[Tools], [User Access Groups], [Access Functions], [Staff]** and tick **'Import Staff Rate'** checkbox.

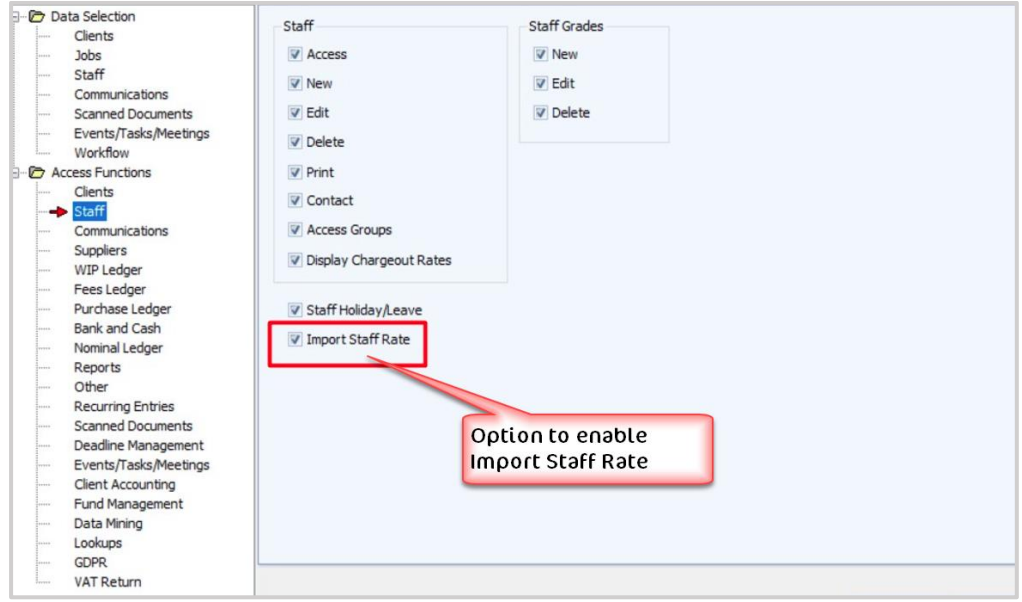

**Figure: Option to enable Import Staff Rate**

From **[DRIVE Desktop], [Staff]**, you should now see an icon for **'Staff Rate Import'** on the toolbar.

| <b>O</b> DRIVE (Version 3.3)                                   |             |                        |      |                       | $\sim$           |  |
|----------------------------------------------------------------|-------------|------------------------|------|-----------------------|------------------|--|
| Eile View Postings Accounts Marketing Reports Tools Theme Help |             | Staff rate import icon |      |                       |                  |  |
| <b>DRAQKIBOHA</b>                                              | NW          |                        |      |                       |                  |  |
| <b>STAFF</b><br><b>DRIVE Desktop</b>                           |             | Staff<br>rate import   |      |                       |                  |  |
| <b>Timesheets</b><br>CODE                                      | <b>NAME</b> | PHONE                  | TYPE | <b>CHARGEOUT RATE</b> | <b>COST RATE</b> |  |

**Figure: Staff Rate Import icon**

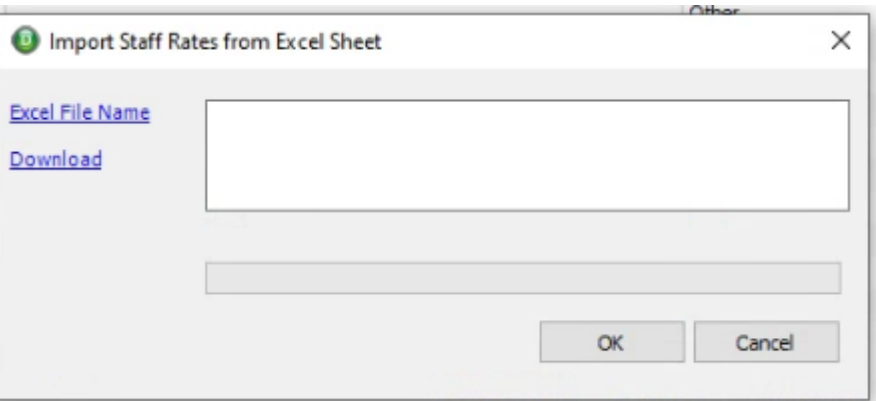

First, you will need to download the excel template, enter the required data and save the file.

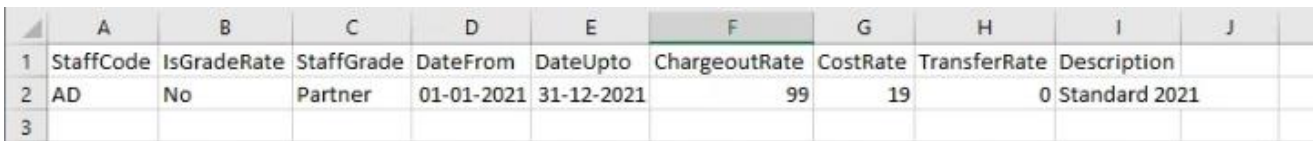

Next, use the **'Excel File Name'** hyperlink to point to the location of the saved excel.

Then click **'OK'** to import the data.

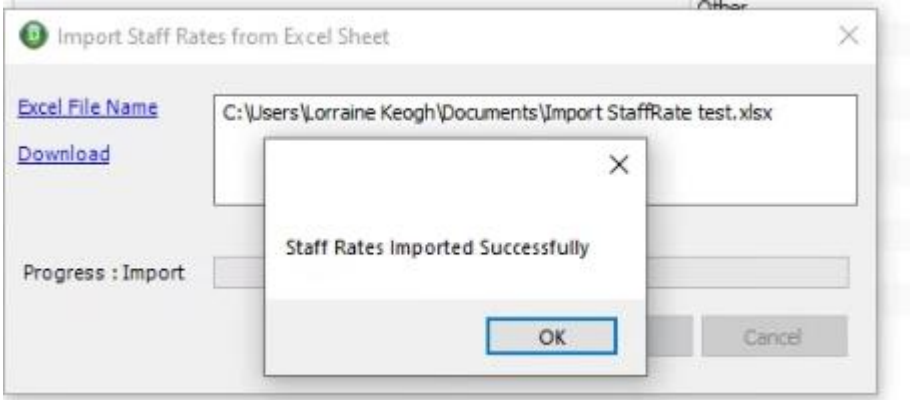

When the import is complete you should get the following 'successful' message, click OK.

Recommendation: Review a sample of the affected staff and confirm that the new rates are available.

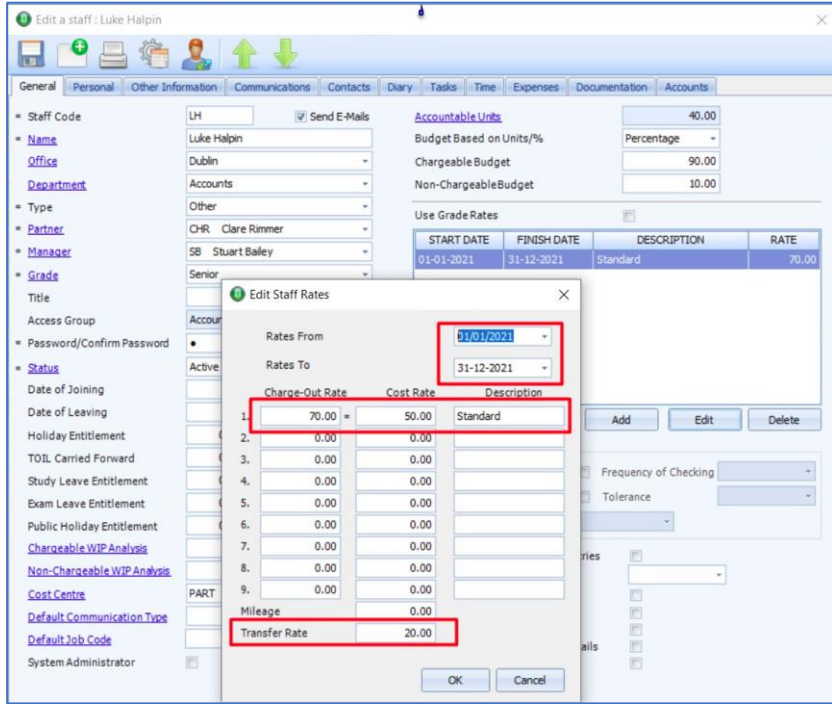

**Figure: New Staff Rate imported**

# <span id="page-10-0"></span>**NOMINAL BUDGET**

We have added a new feature to allow you to import your nominal accounts budget, from an excel spreadsheet.

To import the nominal budget, the logged in staff member must be given access to this new feature.

To give a staff member access to this new feature, you must go to **[Tools], [User Access Groups], [Access Functions], [Nominal Ledger]** and tick **'Import Nominal Budget'** checkbox.

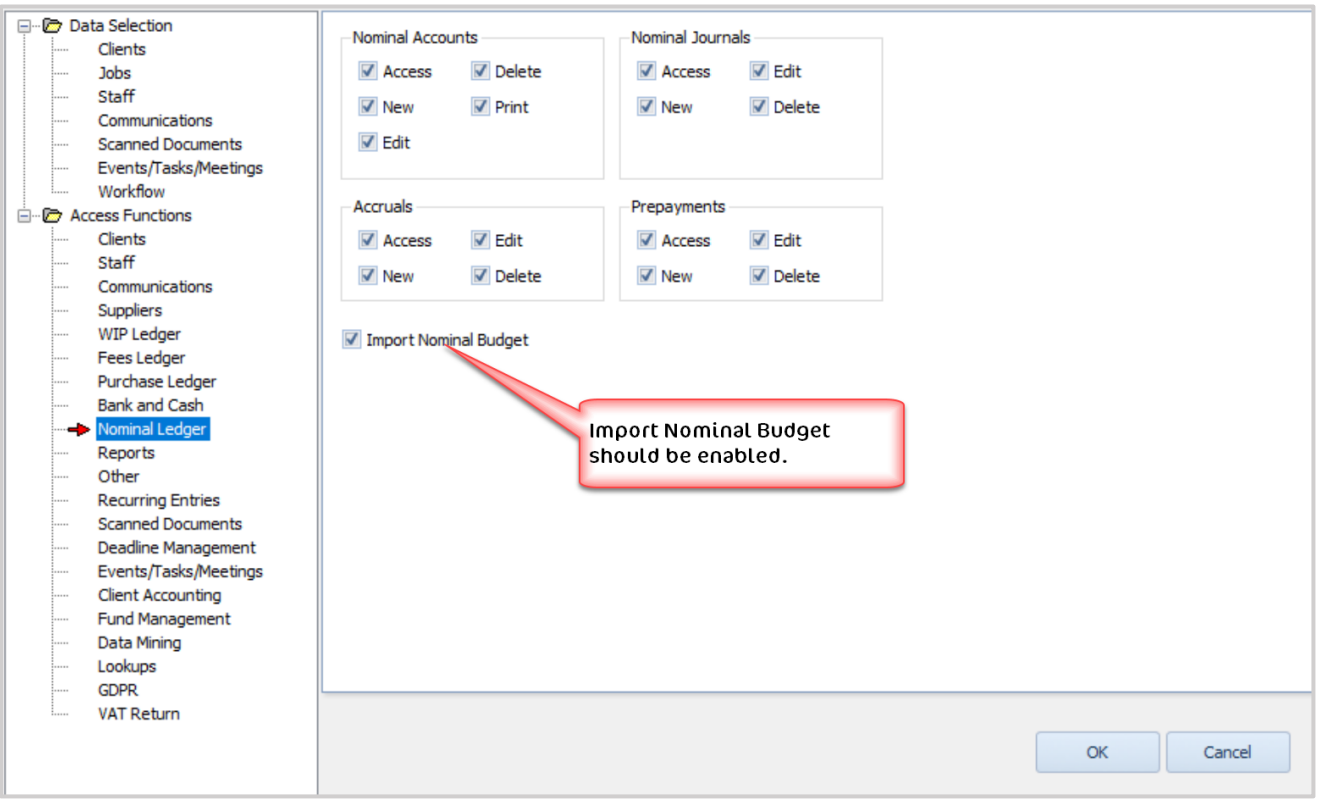

**Figure: Option to enable Import Nominal Budget**

From **[Nominal Ledger], [Nominal Accounts]**, you should now see an icon for **'Nominal Budget Import'** on the toolbar.

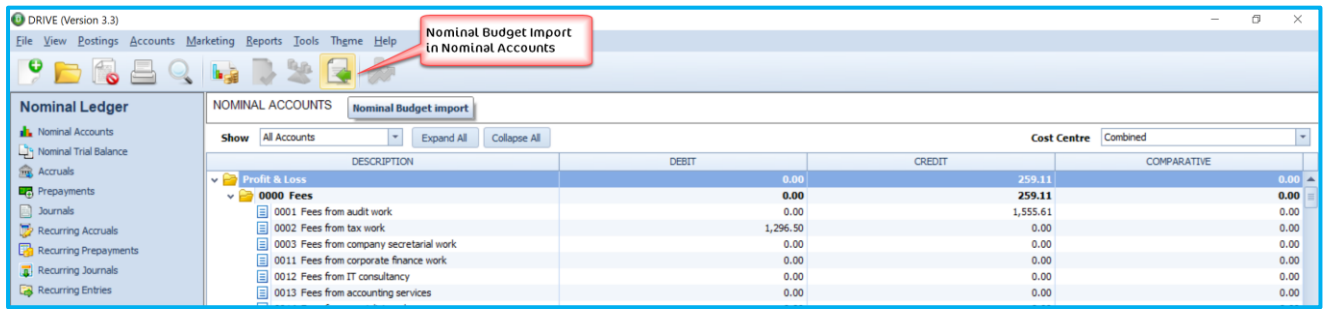

#### **Figure: Nominal Budget Import icon**

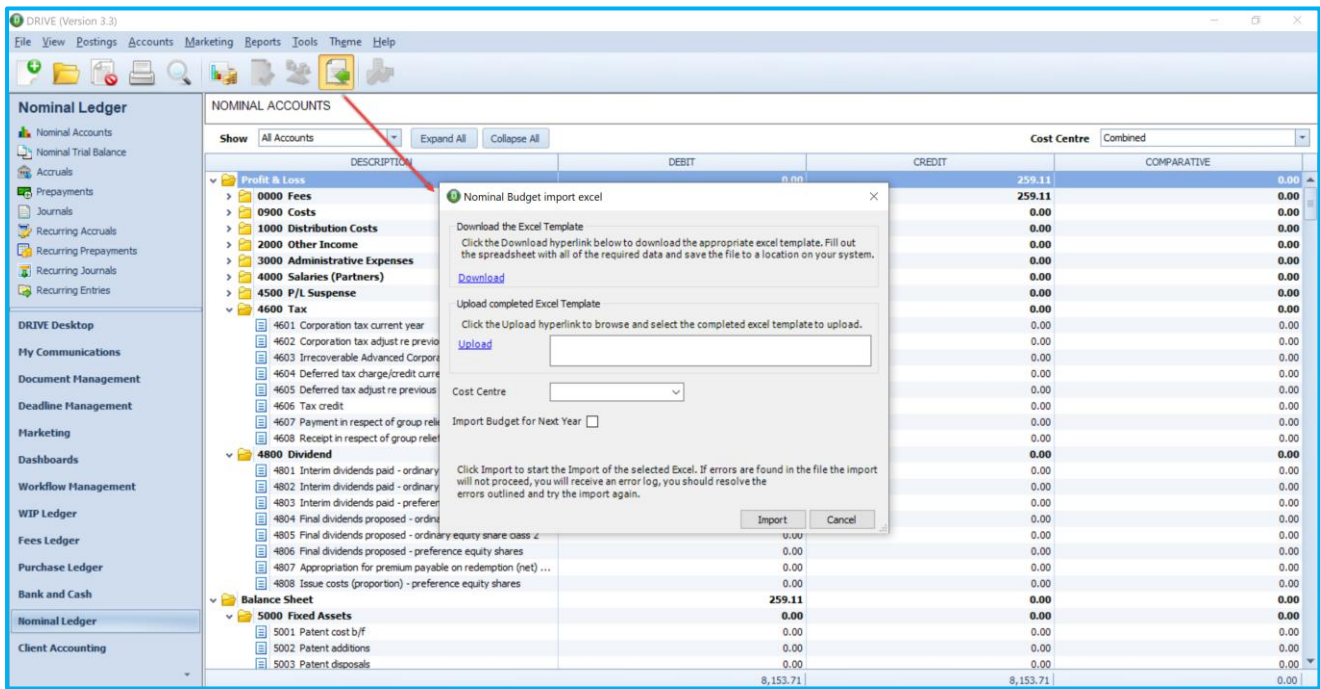

When you click the **'Nominal Budget Import'** icon, the following screen will sppear

### **Figure: 'Nominal Budget Import' Excel window with Download and Upload options**

First, use the **'Download'** hyperlink to download the excel, open the downloaded file and fill in the relevant details (making sure not to alter the excel columns/format) and once complete, save the file.

Next, click the **'Upload'** hyperlink, point to the location of the saved file and click 'Import'.

You will have options

- a) to import the budget for this year or next year end and
- b) to import into a specific cost centre, if applicable

# <span id="page-12-0"></span>**CLIENTS, JOBS, STAFF, SUPPLIERS & BILLS**

We have added a, previously internally used only, import routine to the system. This routine will allow you to import;

- a) Clients (Prospects and Contacts) with a default Job
- b) Clients (Prospects and Contacts) without any Job
- c) Jobs
- d) Staff
- e) Suppliers
- f) Bills

From excel templates.

To use the import routine, the logged in staff member must be given access to this new feature.

To give a staff member access to this new feature, you must go to **[Tools], [User Access Groups], [Access Functions], [Other]** and tick **'Import from Excel'** checkbox.

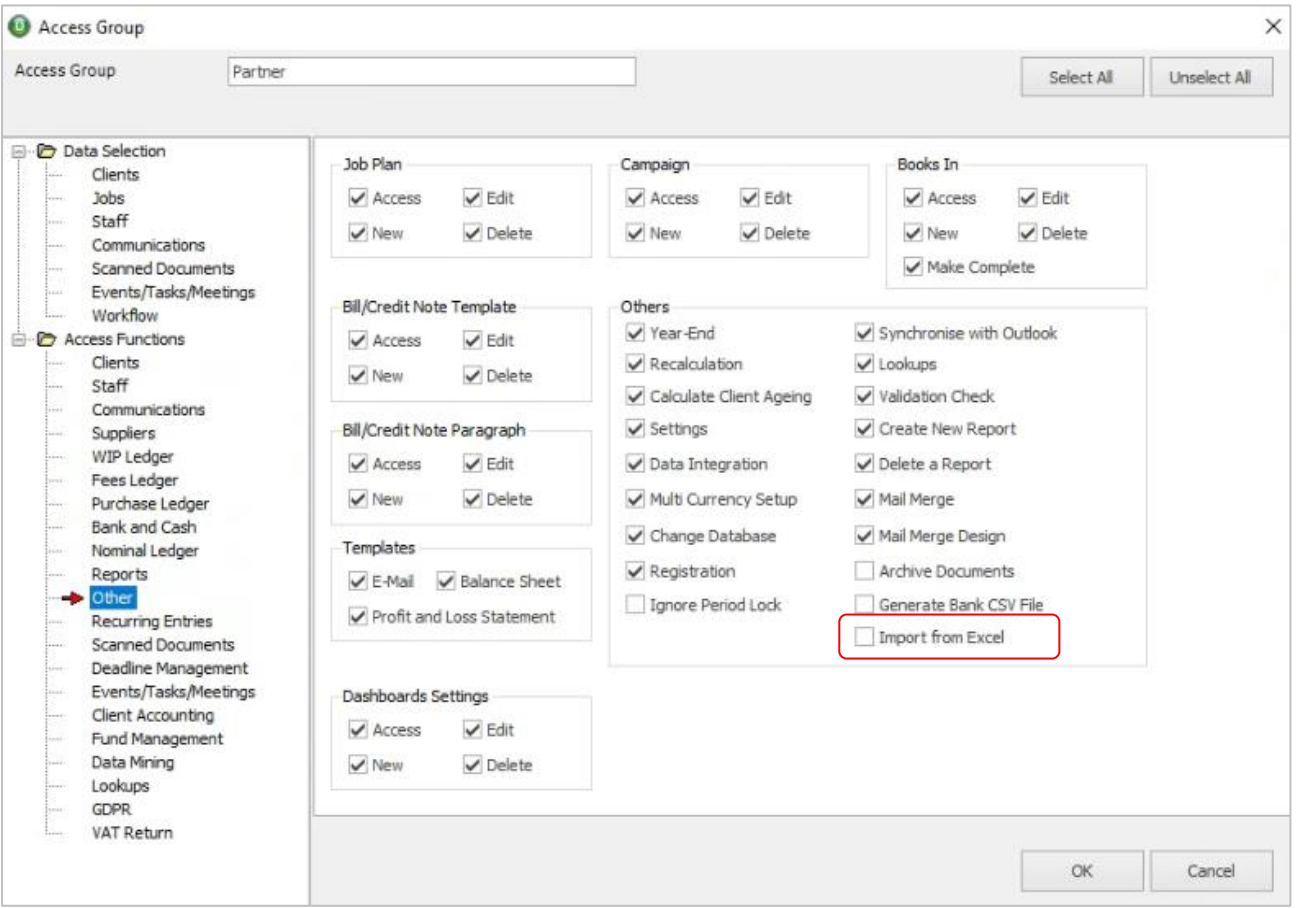

**Figure: Option to enable 'Import from Excel' rights**

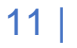

NB: If you are importing a large volume of data, we recommend that you

- a) Ask all users to logout
- b) Take a backup your database
- c) Do a trial run i.e. import a small number of records and confirm that the details are uploaded as expected
- d) Allow enough time to import, check the import has been successful and, if necessary, Restore the database from the backup

To access the function, go to **[File], [Import], [Import from Excel]** and the following screen will appear

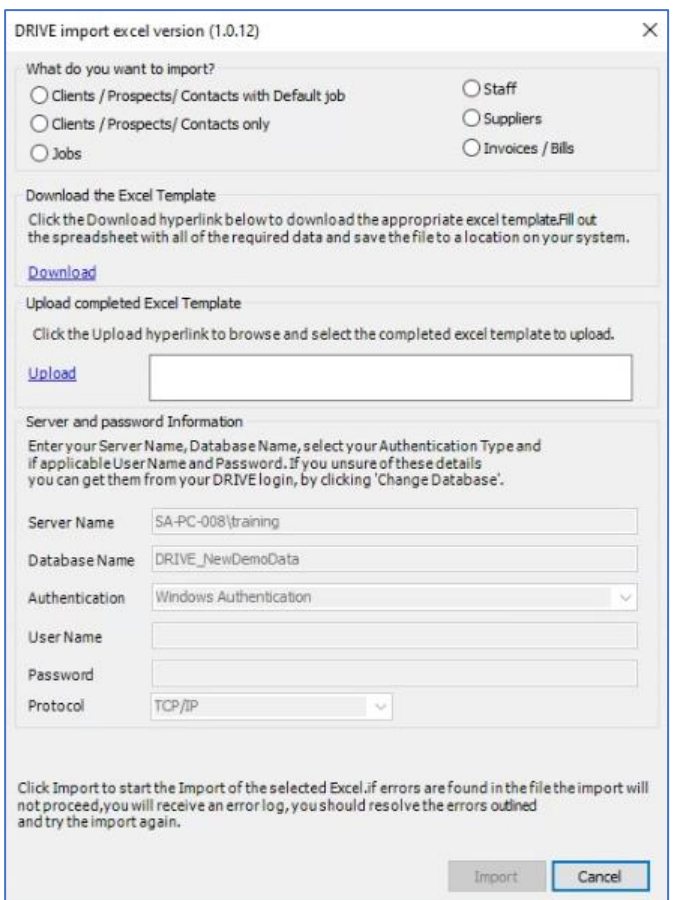

First, download the excel templates, using the **'Download'** hyperlink. Fill in the appropriate excel and save the file.

Next, upload the saved file using the **'Upload'** hyperlink and click **'Import'**.

Note: The Server, Database and User data will be prefilled with your details and will be NOT be editable but you should confirm that these are correct **BEFORE** you click 'Import'.

When the **Import** is complete, you will get a message saying that it was 'Successful'.

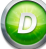

# <span id="page-14-0"></span>**DIARY AND TASK ENTRY**

We have added two new fields, '**Created Date'** and '**Time'** in the **[Add Diary/Task]** form

| Add Diary/Task Entry<br>日日日安康                                  |                                                                                     | $\Box$<br>$\sim$<br>Created Date and Time added in Diary/Task<br>entry                                                                                                    | $\times$                                                |
|----------------------------------------------------------------|-------------------------------------------------------------------------------------|----------------------------------------------------------------------------------------------------|---------------------------------------------------------|
| Show All Folders<br><b>Expand All Folders</b><br>$\Box - \Box$ | Staff Member<br>Diary/Task Type<br>Start Date/Time<br>Finish Date/Time<br>Assign To | $\frac{1}{2}$ and $\frac{1}{2}$<br>Marketing<br>LM Liam Murphy<br><b>Type</b><br>Created Date 22/09/2021 -<br>Meeting<br>Outstanding<br>14:21<br><b>Status</b><br>$\cdot$<br>$\Box$<br>22/09/2021<br>09:00<br>Normal<br>All Day<br>Priority<br>$\overline{\phantom{0}}$<br>$\overline{\phantom{a}}$<br>Half Day<br>22/09/2021<br>$\mathbf{v}$<br>09:30<br>$\vert \cdot \vert$<br>Off-Site<br>$\mathbf{v}$ | $\overline{ }$<br>$\vert \cdot \vert$<br>$\overline{ }$ |
|                                                                | Client<br>Job<br>Contact<br>$\Box$<br>Set Reminder                                  | GDPR Relevant $\Box$<br>© Client<br>$\begin{array}{c c} \mathbf{v} & \mathbf{u} \end{array}$<br>Contact<br>Prospect<br>Supplier<br>$\overline{\phantom{a}}$<br>$\sim$ 1<br>$\sim$                                                                                                    |                                                         |
|                                                                | Description<br>Attachments                                                          |                                                                                                    |                                                         |

**Figure: New fields for 'Created Date' and 'Time' in Add Diary/Task** 

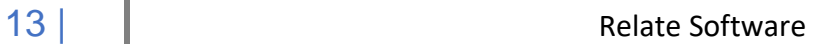

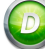

# <span id="page-15-1"></span><span id="page-15-0"></span>**REPORTS**

#### **CLIENT DEADLINE STATUS REPORT**

We have added two new available columns, **'Staff Code'** and **'Staff'** (Name), to the Client Deadline Status Report.

To add these columns to the report, right-click and open the report, then go to '**Column Selection'** and Tick the **'Staff Code'** and/or **'Staff'** checkboxes.

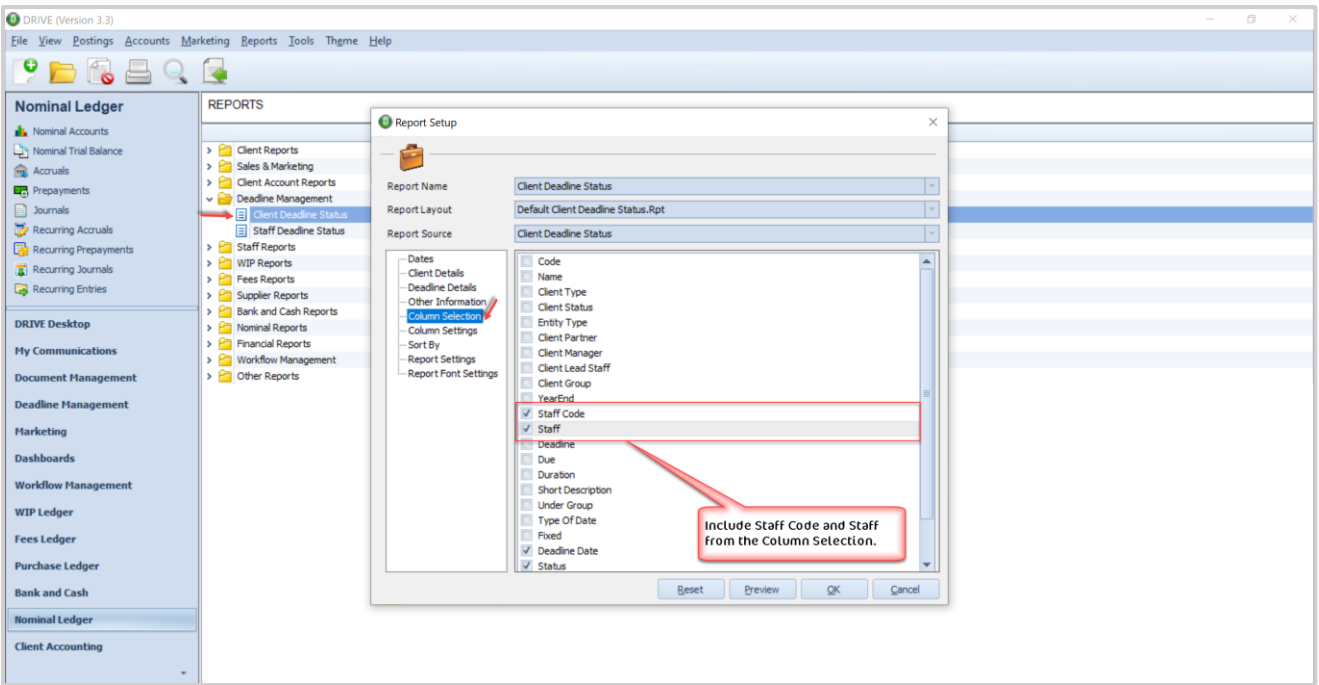

**Figure: 'Staff Code' and 'Staff' (Name) - Available columns**

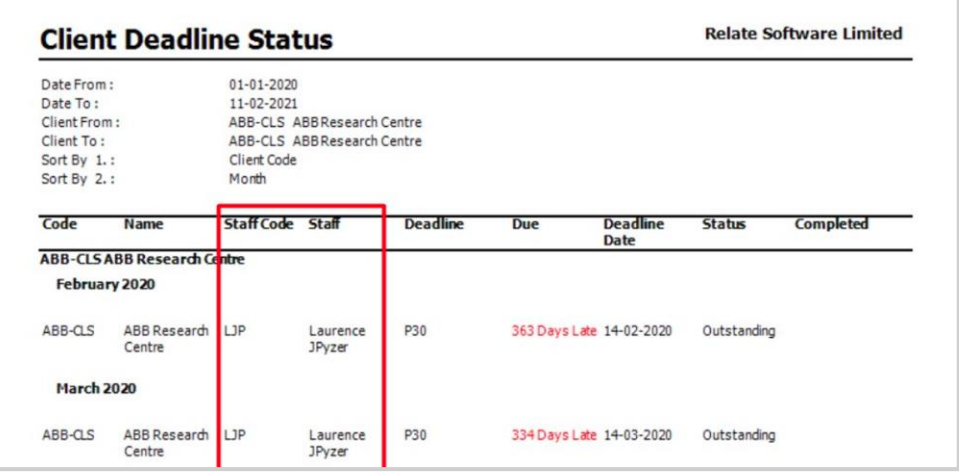

**Figure: 'Staff Code' and 'Staff' columns in Client Deadline Status Report**

# <span id="page-16-0"></span>**JOB LISTING**

We have added two new available columns, **'Last Quote Date'** and **'Last Quote Amount'**, to the Job Listing Report.

To add these columns to the report, right-click and open the report, then go to '**Column Selection'** and Tick the **'Last Quote Date'** and/or **'Last Quote Amount'** checkboxes.

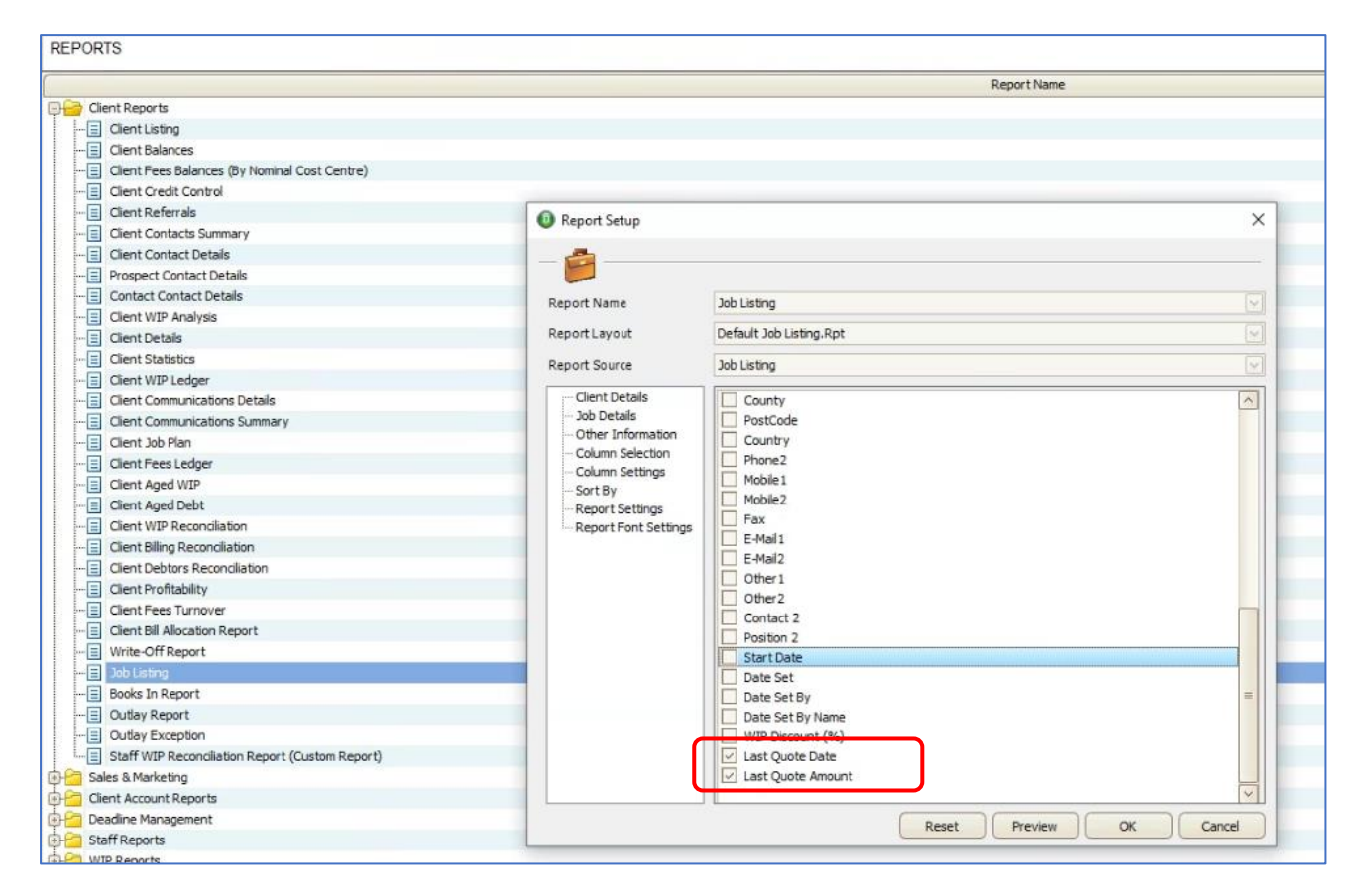

**Figure: 'Last Quote Date' and 'Last Quote Amount' - Available columns**

# <span id="page-17-0"></span>**WEEKLY TIMESHEET SUMMARY REPORT, FILTER BY WIP ANALYSIS CODE**

We have added a new filter option, **'WIP Analysis Code'** to the Weekly Timesheet Summary Report, with an option to include/exclude specific codes.

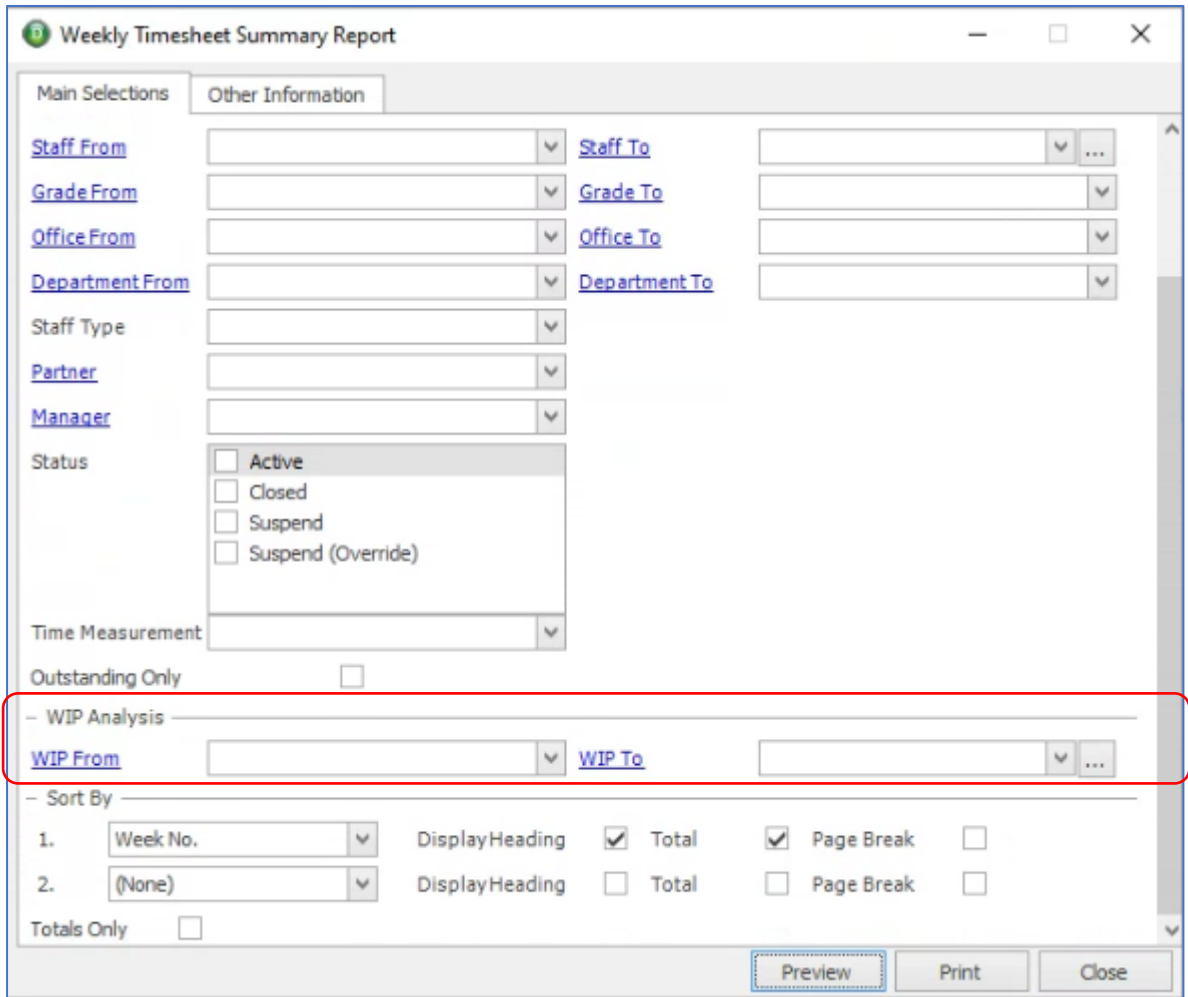

**Figure: WIP Analysis 'From' and 'To' fields + optional include/exclude specific codes**

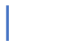

# <span id="page-18-0"></span>**STAFF RECOVERY REPORT, NEW 'BILLABLE %' CALCULATION COLUMN**

We have added a new available column, **'Billable %'**, to the Staff Recovery Report. This % is calculated as follows: Chargeable Units/(Units Worked - Non-Chargeable/Non-Productive Units) \*100. This figure represents chargeable time + non-chargeable productive time i.e. it only excludes Official Leave.

To add this column to the report, right-click and open the report, then go to '**Column Selection'** and Tick the **'Billable %'** checkbox.

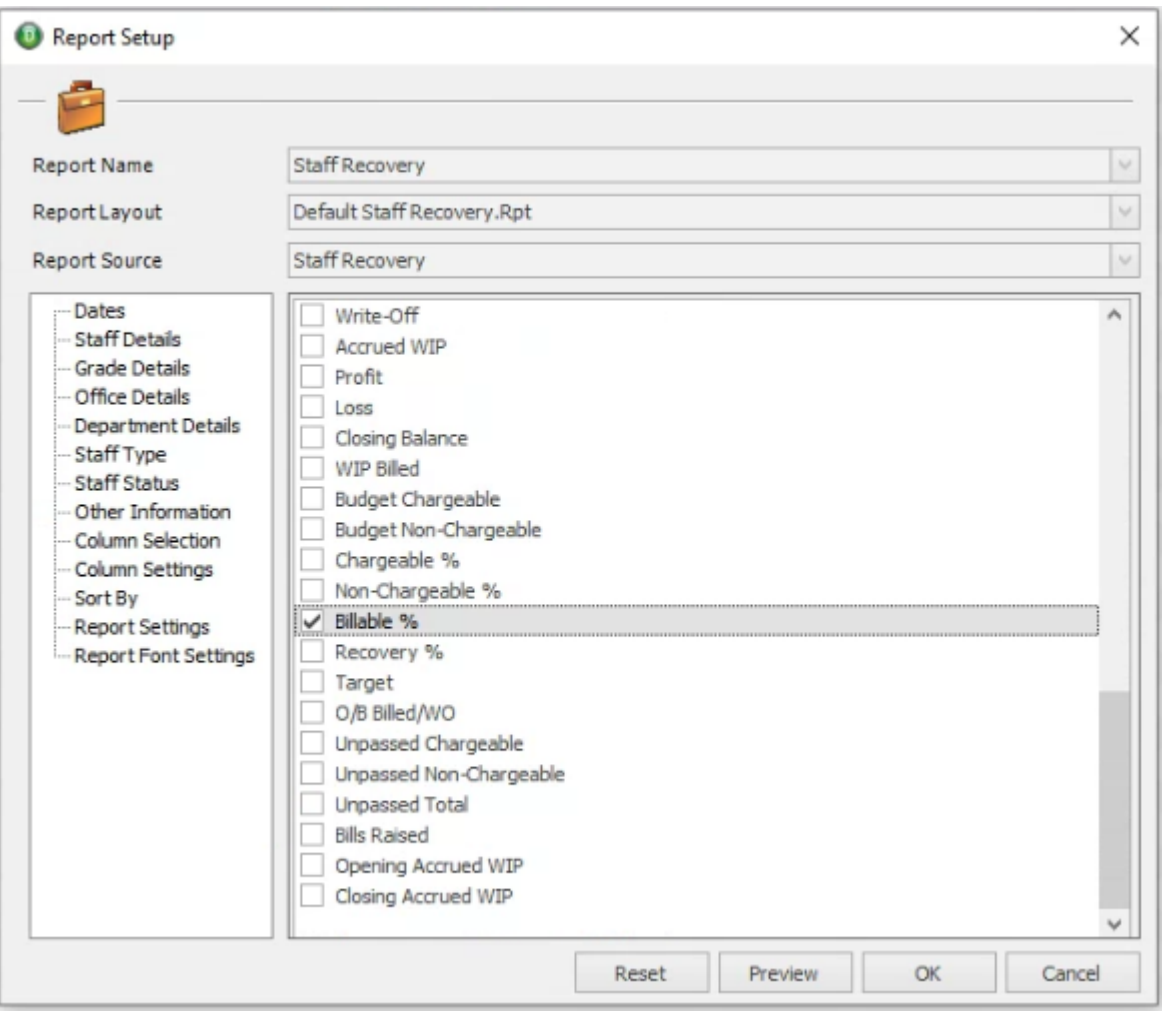

# <span id="page-19-1"></span><span id="page-19-0"></span>**TIMESHEET**

## **NEW COPY TIMESHEET OPTION**

In the Timesheet browse, we have added an option to copy the timesheet. On the toolbar of the Timesheet browse the '**Copy Timesheet'** icon has been added.

| <b>O</b> DRIVE (Version 3.3)                                   |                           |                                            |                                |            |            |                |              |              | $\sim$ | O.     | $\times$ |
|----------------------------------------------------------------|---------------------------|--------------------------------------------|--------------------------------|------------|------------|----------------|--------------|--------------|--------|--------|----------|
| File View Postings Accounts Marketing Reports Tools Theme Help |                           |                                            |                                |            |            |                |              |              |        |        |          |
| $\bullet$ $\bullet$                                            |                           | Timesheets                                 | View Current Year Transactions |            |            |                |              |              |        |        |          |
| WIP Ledger                                                     | <b>TII Copy Timesheet</b> |                                            |                                |            |            |                |              |              |        |        |          |
| Option to Copy a Time<br>sheet entry.                          | <b>Staff</b>              | Laurence JPyzer [LJP]                      |                                |            |            |                |              |              |        |        |          |
|                                                                | DATE POSTED               | WEEK                                       | REF. NO.                       | BATCH DATE | CHARGEABLE | NON CHARGEABLE | <b>TOTAL</b> | OVERTIME     |        | PASSED |          |
| Timesheets                                                     | 25/03/2019                | 2019/Week No. 13 [25/03/2019 - 31/03/2019] |                                | 25/03/2019 | 7.10       | 0.00           | 7.10         | $-32.50$ Yes |        |        |          |
| Expenses                                                       | 15/02/2019                | 2019/Week No. 4 [21/01/2019 - 27/01/2019]  | 97                             | 15/02/2019 | 0.00       | 35.00          | 35.00        | $-5.00$ Yes  |        |        |          |
| <b>Er Indirect Expenses</b>                                    | 14/02/2019                | 2017/Week No. 52 [25/12/2017 - 31/12/2017] | 96                             | 14/02/2019 | 0.00       | 2.00           | 2.00         | $-38.00$ Yes |        |        |          |
| 3ournals                                                       | 13/02/2019                | 2019/Week No. 5 [28/01/2019 - 03/02/2019]  | 95                             | 13/02/2019 | 0.00       | 27.50          | 27.50        | $-12.10$ Yes |        |        |          |
|                                                                | 11/02/2019                | 2019/Week No. 36 [02/09/2019 - 08/09/2019] | 91                             | 11/02/2019 | 0.00       | 30.05          | 30.05        | $-9.55$ Yes  |        |        |          |
| write-Offs                                                     | 11/02/2019                | 2019/Week No. 10 [04/03/2019 - 10/03/2019] | 91                             | 11/02/2019 | 0.00       | 30.05          | 30.05        | $-9.55$ Yes  |        |        |          |
| WIP Allocation (By Client/Job)                                 | 07/02/2019                | 2019/Week No. 9 [25/02/2019 - 03/03/2019]  | 90                             | 07/02/2019 | 24.25      | 0.00           | 24.25        | $-15.35$ Yes |        |        |          |
| WIP Allocation (By Bill)                                       | 05/02/2019                | 2019/Week No. 8 [18/02/2019 - 24/02/2019]  | 89                             | 05/02/2019 | 36.04      | 0.00           | 36.04        | $-3.56$ Yes  |        |        |          |
|                                                                | 05/02/2019                | 2019/Week No. 7 [11/02/2019 - 17/02/2019]  | 88                             | 05/02/2019 | 33.20      | 0.00           | 33.20        | $-6.40$ Yes  |        |        |          |

**Figure: 'Copy Timesheet' option in Timesheet browse**

Select the timesheet that you want to copy and click the **'Copy Timesheet'** option. The new timesheet will be open, you will need to select the appropriate **'Week No.'** to be created with the same details as this timesheet.

| <b>O</b> DRIVE (Version 3.3)                                   |                                 |                   |                                           |                      |                                  |               |            |                   |                            |                          |                             |         |      |              |      |      |      |        |                                        |                    |        | ō |
|----------------------------------------------------------------|---------------------------------|-------------------|-------------------------------------------|----------------------|----------------------------------|---------------|------------|-------------------|----------------------------|--------------------------|-----------------------------|---------|------|--------------|------|------|------|--------|----------------------------------------|--------------------|--------|---|
| File View Postings Accounts Marketing Reports Tools Theme Help |                                 |                   |                                           |                      |                                  |               |            |                   |                            |                          |                             |         |      |              |      |      |      |        |                                        |                    |        |   |
|                                                                | $\boldsymbol{O}$                |                   | Timesheets                                |                      | View Current Year Transactions - |               |            |                   |                            |                          |                             |         |      |              |      |      |      |        |                                        |                    |        |   |
| <b>WIP Ledger</b>                                              | <b>T</b> Copy Timesheet         |                   |                                           |                      |                                  |               |            |                   |                            |                          |                             |         |      |              |      |      |      |        |                                        |                    |        |   |
| WIP Trial Balance<br>$\odot$                                   | <b>Staff</b><br>Laurence JPyzei |                   |                                           |                      |                                  |               |            |                   |                            |                          |                             |         |      |              |      |      |      |        |                                        |                    |        |   |
| Time Manager                                                   |                                 |                   | <b>O</b> Timesheets                       |                      |                                  |               |            |                   |                            |                          |                             |         |      |              |      |      |      |        | <b>Section</b>                         | $\Box$<br>$\times$ |        |   |
| <b>Timesheets</b>                                              | DATE POSTED                     |                   |                                           |                      |                                  |               |            |                   |                            |                          |                             |         |      |              |      |      |      |        |                                        |                    | PASSED |   |
|                                                                | 25/03/2019                      | 2019/V            | ادا                                       | <b>PD</b> o          |                                  | Q'Q'          |            |                   |                            |                          |                             |         |      |              |      |      |      |        |                                        |                    |        |   |
| Expenses                                                       | 15/02/2019                      | 2019A             |                                           |                      |                                  | Pass Pass All |            |                   |                            |                          |                             |         |      |              |      |      |      |        |                                        |                    |        |   |
|                                                                | /02/2019                        | 2017 <sub>N</sub> |                                           |                      |                                  |               |            |                   |                            |                          |                             |         |      |              |      |      |      |        |                                        |                    |        |   |
| Select an existing record                                      | /02/2019                        | 2019A             |                                           |                      |                                  |               |            |                   |                            |                          |                             |         |      |              | 問    |      |      |        |                                        | 33.20              |        |   |
| and click on Copy Timesheet 02/2019                            |                                 | 2019A             | Staff Member                              | LJP Laurence JPvzer  |                                  |               |            | Week Start        |                            | 11 February 2019         |                             |         |      | Reviewed     |      |      |      |        | <b>Total Hours Entered</b>             |                    |        |   |
| WIP Alocation (By Clienty                                      | 02/2019<br>07/02/2019           | 2019/             | Week No.                                  | 2019/Week No. 7      |                                  |               |            | Week End          |                            | 17 February 2019         |                             |         |      |              |      |      |      |        | Accountable Hours                      | 40.00              |        |   |
| WIP Allocation (By Bill)                                       | 05/02/2019                      | 2019A<br>2019A    | Ref. No.                                  | 38                   |                                  |               |            |                   | Hide Weekend               | 同                        |                             |         |      |              |      |      |      |        | <b>Hours Outstanding</b>               | 6.40               |        |   |
|                                                                | 05/02/2019                      | 2019/             |                                           |                      |                                  |               |            |                   |                            |                          |                             |         |      |              |      |      |      |        |                                        |                    |        |   |
|                                                                | 05/02/2019                      | 2019/             | <b>CLIENT</b>                             | <b>NAME</b>          | JOB                              | CC            | <b>WIP</b> | ACT               |                            | RATE RATE                | MON 11 TUE WE TH FRI SAT SU |         |      |              |      |      |      | AMO    | <b>NOTES</b>                           | PASS               |        |   |
| <b>DRIVE Desktop</b>                                           | 30/07/2018                      | 2018A             | ABB-                                      | ABB Research Centre  | <b>AUD</b>                       | COMP          | A000       | COMP 1            |                            | 17.10                    | 7.30                        |         |      |              |      |      |      |        | 128.00 Bill purpose East India Company | V                  |        |   |
| <b>My Communications</b>                                       | 12/07/2018                      | 2018A             | 0700                                      | Alpha Solutions Ltd. | MFL                              | PART          | A000       | COMP 1            |                            | 18.00                    |                             | 6.00    |      |              |      |      |      |        | 108.00 Test subject                    | $\prec$            |        |   |
|                                                                | 12/07/2018                      | 2018/V            | AAA14<br>McNally Motors Ltd.              |                      | KAL                              | COMP A002     |            | PLAN <sub>2</sub> |                            | 20.00                    |                             | 4.50    |      |              |      |      |      |        | 97.00 Client Mail Merge (Mail Merged)  | $\checkmark$       |        |   |
| <b>Document Management</b>                                     | 11/07/2018                      | 2018A             |                                           |                      |                                  |               |            |                   |                            |                          |                             |         |      |              |      |      |      |        |                                        | o                  |        |   |
|                                                                | 11/07/2018                      | 2018A             |                                           |                      |                                  |               |            |                   |                            |                          |                             |         |      |              |      |      |      |        |                                        | 目                  |        |   |
| <b>Deadline Management</b>                                     | 11/07/2018                      | 2018A             |                                           |                      |                                  |               |            |                   |                            |                          |                             |         |      |              |      |      |      |        |                                        |                    |        |   |
| <b>Marketing</b>                                               | 11/07/2018                      | 2018A             |                                           |                      |                                  |               |            |                   |                            |                          |                             |         |      |              |      |      |      |        |                                        | ö                  |        |   |
|                                                                | 13/09/2017                      | 2017A             |                                           |                      |                                  |               |            |                   |                            |                          |                             |         |      |              |      |      |      |        |                                        | 問                  |        |   |
| <b>Dashboards</b>                                              | 13/09/2017                      | 2017 <sub>N</sub> |                                           |                      |                                  |               |            |                   |                            |                          |                             |         |      |              |      |      |      |        |                                        | m                  |        |   |
| <b>Workflow Management</b>                                     | 20/07/2017                      | 2017/             |                                           |                      |                                  |               |            |                   |                            |                          |                             |         |      |              |      |      |      |        |                                        | o                  |        |   |
|                                                                | 20/07/2017                      | 2017A             |                                           |                      |                                  |               |            |                   |                            |                          |                             |         |      |              |      |      |      |        |                                        | 题                  |        |   |
| <b>WIP Ledger</b>                                              | 19/07/2017                      | 2017A             |                                           |                      |                                  |               |            |                   |                            |                          |                             |         |      |              |      |      |      |        |                                        | E                  |        |   |
|                                                                | 27/03/2017                      | 2017A             |                                           |                      |                                  |               |            |                   |                            |                          |                             |         |      |              |      |      |      |        |                                        | <b>TOM</b>         |        |   |
| <b>Fees Ledger</b>                                             | 22/03/2017                      | 2017A             |                                           |                      |                                  |               |            |                   |                            |                          |                             |         |      |              |      |      |      |        |                                        |                    |        |   |
| <b>Purchase Ledger</b>                                         | 22/03/2017                      | 2017/             | Chargeable                                |                      | 100.00%                          |               |            |                   | Chargeable Hours           |                          | 8.30                        | 12.50   | 3.00 | 4.00         | 5.00 | 0.00 | 0.00 | 603.00 |                                        |                    |        |   |
|                                                                | 13/03/2017                      | 2017/V            | <b>Non-Chargeable</b>                     |                      |                                  |               |            |                   |                            | Non-ChargeableHours      | 0.00                        | 0.00    | 0.00 | 0.00         | 0.00 | 0.00 | 0.00 |        |                                        | Start              |        |   |
| <b>Bank and Cash</b>                                           | 23/01/2017                      | 2017/             |                                           |                      | 0.00%                            |               |            |                   | <b>Total Hours Entered</b> |                          | 8.30                        | 12.50   | 3.00 | 4.00         | 5.00 | 0.00 | 0.00 |        |                                        |                    |        |   |
| <b>Nominal Ledger</b>                                          | 19/01/2017                      | 2017/             | <b>Prospects (Hours)</b>                  |                      | 0.00                             |               |            |                   | Accountable Hours          |                          | 8.00                        | 8.00    | 8.00 | 8.00         | 8.00 | 0.00 | 0.00 |        |                                        | 00:00:00           |        |   |
|                                                                | 19/01/2017                      | 2017N             |                                           |                      |                                  |               |            |                   | <b>Hours Outstanding</b>   |                          | $-0.30$                     | $-4.50$ | 5.00 | 4.00         | 3.00 | 0.00 | 0.00 |        |                                        |                    |        |   |
| <b>Client Accounting</b>                                       | 19/01/2017                      |                   | 2017/veen no. o popusy our - sepreporty   |                      |                                  | <b>O2</b>     |            |                   |                            | <b><i>LAINTIGATA</i></b> |                             |         |      | <b>UUICH</b> |      |      |      | UJUU!  | ישה כל                                 | <b>UNUMBER</b>     |        |   |
|                                                                | 18/01/2017                      |                   | 2017/Week No. 5 [30/01/2017 - 05/02/2017] |                      |                                  | 68            |            |                   |                            | 18/01/2017               |                             |         |      | 35.00        |      |      |      | 0.00   | 35.00                                  | $-15.00$ Yes       |        |   |
|                                                                |                                 |                   |                                           |                      |                                  |               |            |                   |                            |                          |                             |         |      | 3,514.20     |      |      |      | 514.00 | 4,028.20                               | $-511.40$          |        |   |

**Figure: Copied Timesheet**

# <span id="page-20-1"></span><span id="page-20-0"></span>**WORKFLOW MANAGER**

## **DELETE OPTION**

We have added a delete icon to the **[Workflow Manager]** toolbar. Highlight/select the workflow which you wish to delete and then click the **'Delete'** icon.

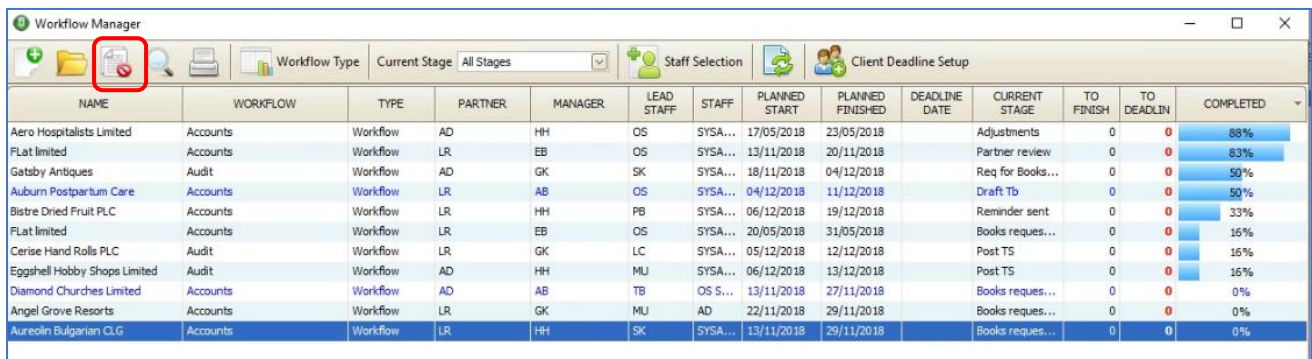

You will get a confirmation message, like below

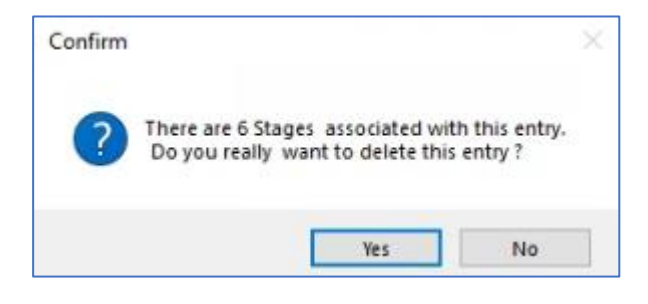

If you click **'Yes'** to confirm then this specific workflow will be deleted, you can cancel the deletion by clicking **'No'**.

Note: Only workflows with stages will mention the number of stages that will be deleted in the confirmation message.

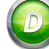

# <span id="page-21-1"></span><span id="page-21-0"></span>**STATEMENTS**

## **INCLUDE/EXCLUDE DRAFT BILLS**

We have introduced a new option on all 4 of the Statement Reports, which will allow you to optionally include draft bills.

You can also select which stage of draft you wish to include e.g. Draft, Reviewed, Approved or Signed off. Application of this will depend on the levels of draft which you have setup in **[Tools], [Settings], [Fees Ledger], [Draft Billing Setup]**.

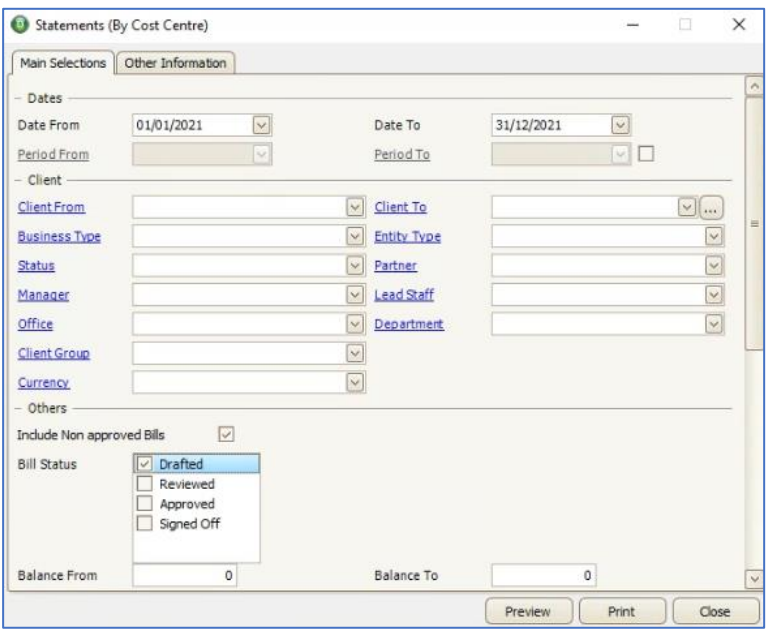

**Figure: Bill Status options to Include on the Statement**

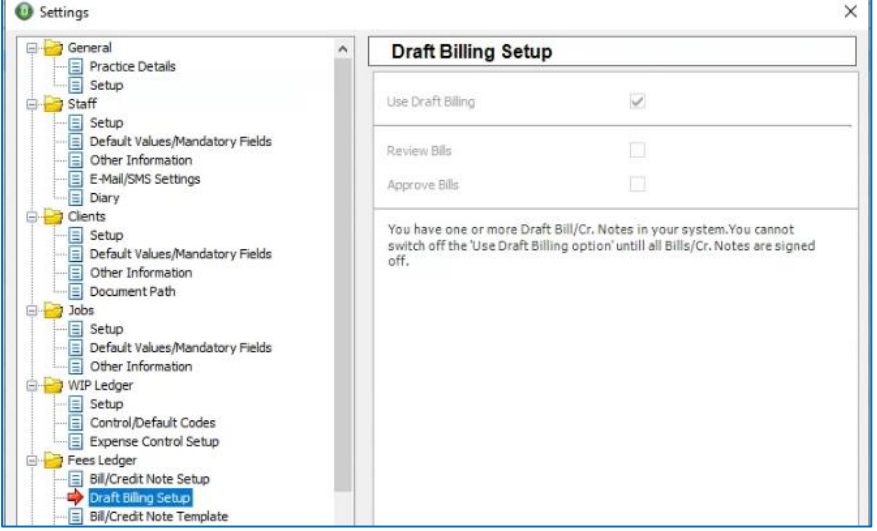

**Figure: Draft Bill Setup**

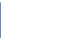

# <span id="page-22-1"></span><span id="page-22-0"></span>**DEADLINE DATE CHANGE**

# **IRELAND, ANNUAL RETURN DATE DUE – 56 DAYS**

The **Company Secretary Annual Return Deadline Due Date** has been updated to **56 days from Annual Return Date**, in line with the statutory/regulatory changes.

Please note where you have already generated several years of deadlines, you will need to delete the future ones and re-generate them.

To do this, go to **[Deadline Management], [Client Deadline Diary]**, then select the client and delete the next/future deadlines, where deadline dates are now incorrect.

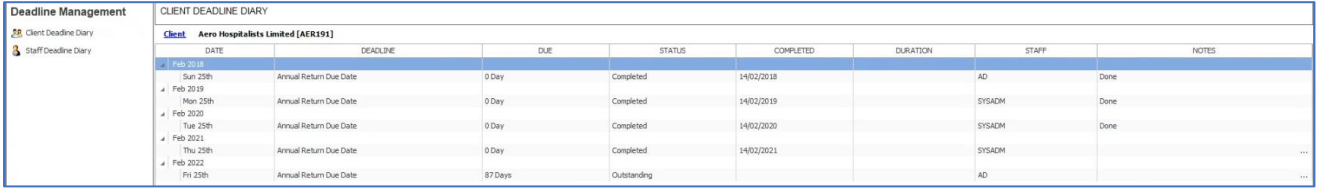

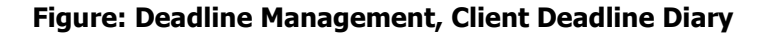

Then go to **[Client & Contact database]**, highlight the client and click the **'Client Deadline Date'** icon from the menu, check the details, if details are correct then click **'OK'**.

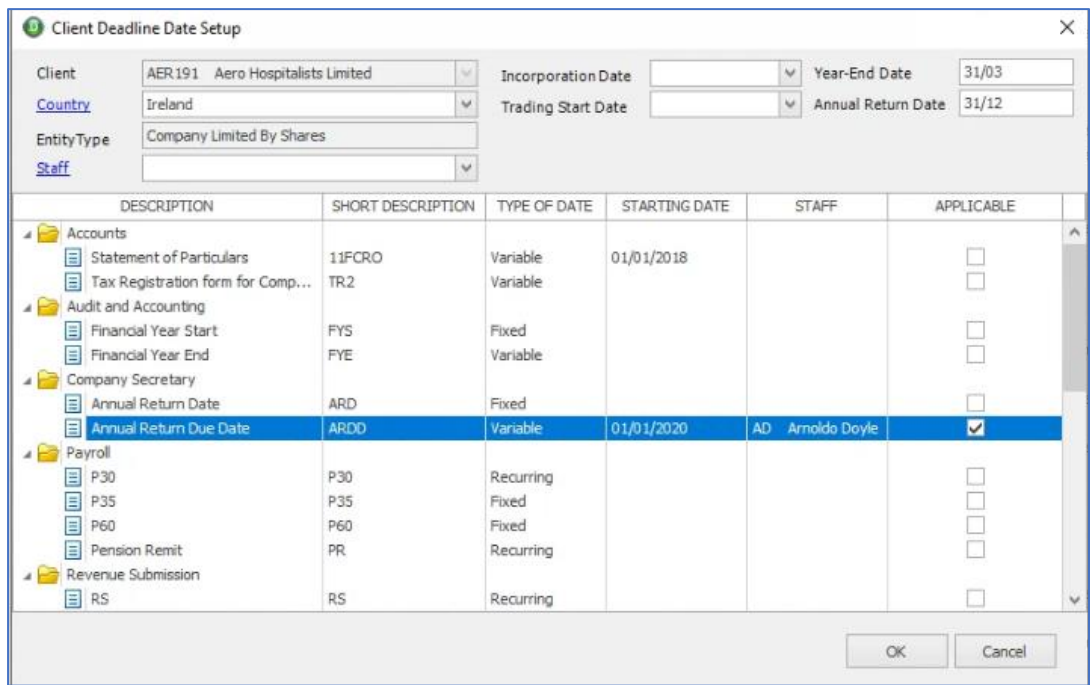

#### **Figure: Client Deadline Date Setup**

New deadlines will be generated for that client. Repeat this process for each client for which you make company secretary annual returns.

Please also note, there is no change to UK Confirmation Statement Due Dates.

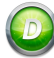

# <span id="page-23-1"></span><span id="page-23-0"></span>**WEB LINKS**

# **USERS DEFAULT BROWSER WILL NOW BE USED**

In this release your system default web browser will be used to open any web links which you click on, e.g. if you have Microsoft Edge as your default browser then that is the application that will open when you click on a web link.

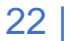

# <span id="page-24-1"></span><span id="page-24-0"></span>**PULL CLIENT DATA FROM THE COMPANIES REGISTRATION OFFICE**

## **WHEN ADDING CLIENTS, OPTION TO PULL DATA FROM THE CRO**

When adding clients, you can now optionally pull some basic company information directly from the Companies Registration Office.

From the **[Add Client Details]** form, enter the business name and then click the **'CRO'** button

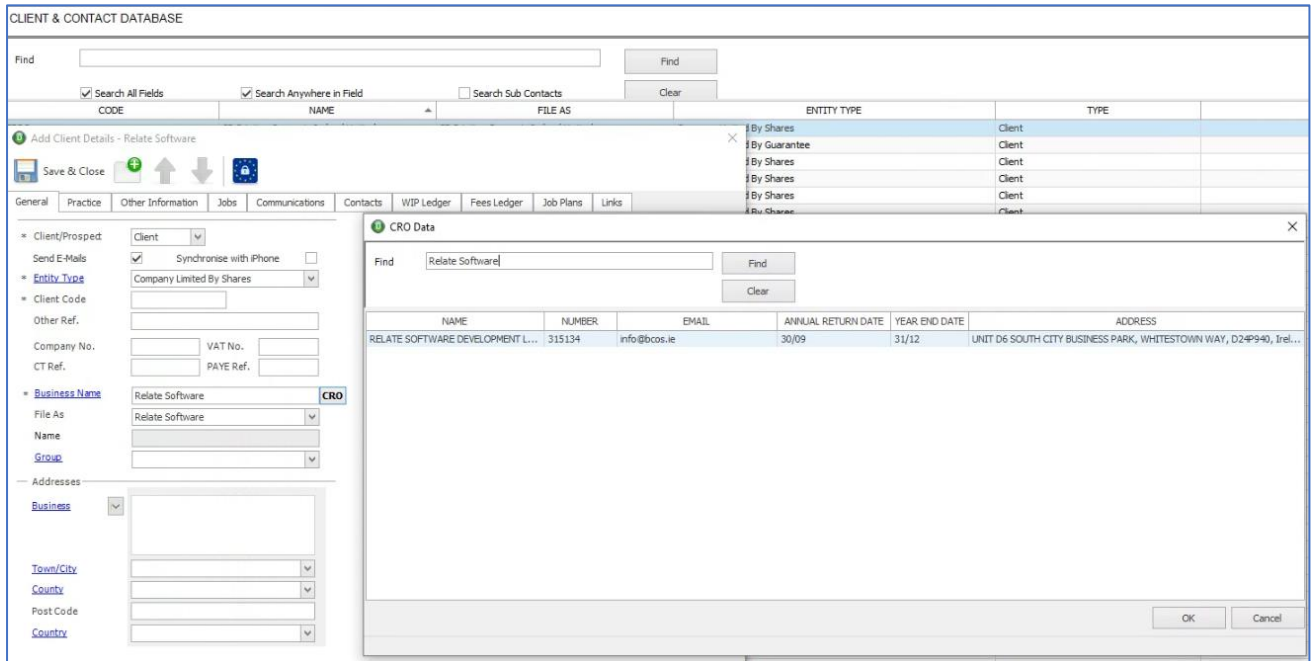

#### **Figure: Client Selection from CRO Database**

The **[CRO Data]** form will appear, with the business name which you have entered in the 'Find' field

Click the **'Find'** button, a list of business with the name entered will appear

The following company details will appear

- Full Name
- Company Number
- Contact email address
- Annual Return Date
- Year End Date
- Address

Where several business with a similar name appear, select the appropriate business by highlighting/clicking on the correct one and then click **'OK'**.

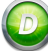

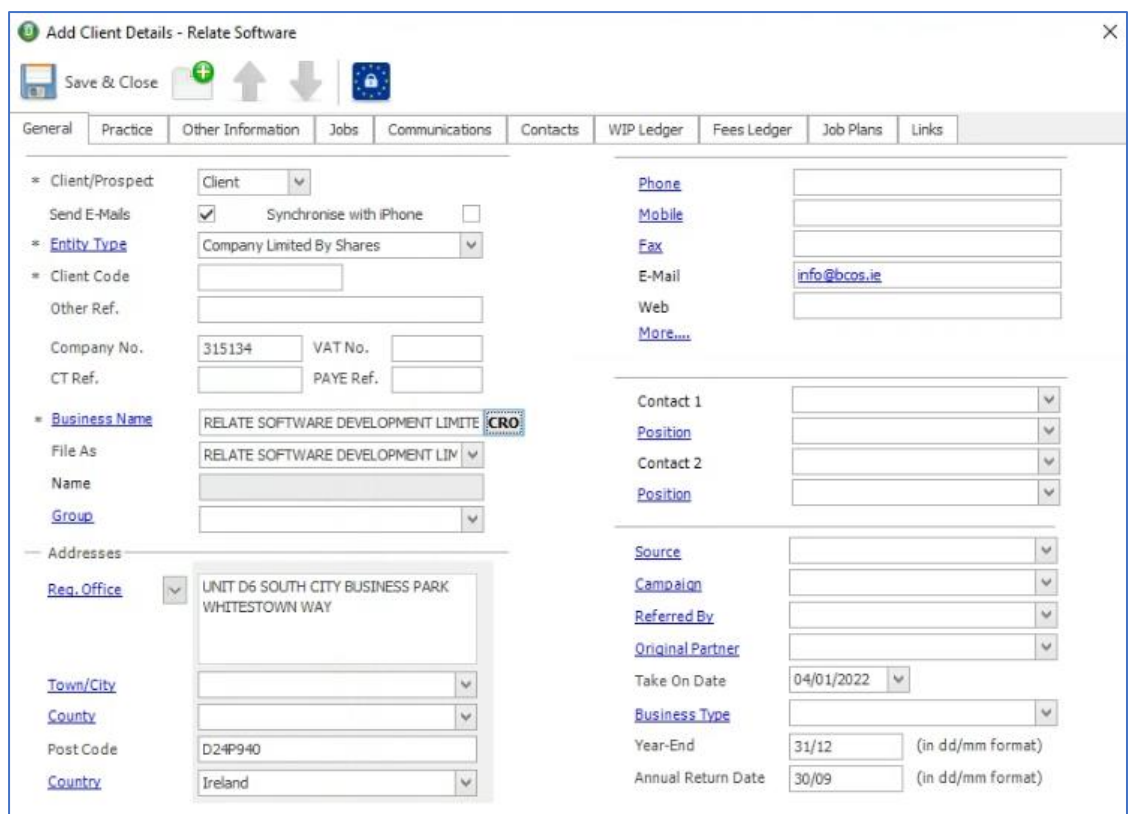

## **Figure: CRO data pulled into Add Client Details Form**

The appropriate fields on the **[Add Client Details]** form will be populated with data from the CRO.

Note: The Details pulled from the CRO are normally all in UPPERCASE.

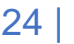

# <span id="page-26-1"></span><span id="page-26-0"></span>**WIP LEDGER**

# **CURRENCY COLUMN (IF APPLICABLE)**

If your database is setup for Multi-currency, you will now be able to display your client's WIP Ledger entries in both that client's currency and the base currency, see £ column below. This was previousy only an option in the Fees Ledger.

| General                            | Practice                  | Other Information              |            | Jobs | $\vert \bullet \vert$<br>Recurring Jobs |              | Communications                   | Contacts             | WIP Ledger                  |         | Fees Ledger   | Job Plans                    | Links                                                                  |
|------------------------------------|---------------------------|--------------------------------|------------|------|-----------------------------------------|--------------|----------------------------------|----------------------|-----------------------------|---------|---------------|------------------------------|------------------------------------------------------------------------|
| Client                             |                           | FRA005 Frank & Walters Limited |            |      |                                         |              |                                  | WIP Limit<br>WIP YTD | WIP Budget<br>WIP Provision |         |               | 0.00<br>0.00<br>0.00<br>0.00 | WIP Limit Exceed<br>WIP Budget Exce<br>WIP Discount %<br>WIP Last Year |
| DATE A                             | TYPE                      | BILL NO.                       | <b>JOB</b> | £    |                                         | STAFF<br>WIP |                                  | DESCRIPTION          | <b>UNITS</b>                | AMOUNT  | <b>BILLED</b> | UNBIL                        | <b>BALANCE</b>                                                         |
| 08/03/2019 Time                    |                           | 999                            | ACC        |      | <b>AD</b><br>80.00                      | A011         | Payroll                          |                      | 1.00                        | 100.00  | 100.00        | 0.00                         | 0.00                                                                   |
| 05/11/2021 Bill<br>05/11/2021 Bill |                           | 999<br>999                     | ACC<br>ACC |      | 80.00<br>$-80.00$                       | ZC11<br>ZC12 | <b>Bills Raised</b><br>WIP Biled |                      | 0.00                        | 100.00  | 0.00          | 0.00<br>0.00                 | 0.00<br>0.00                                                           |
|                                    |                           |                                |            |      |                                         |              |                                  |                      |                             |         |               |                              |                                                                        |
| <b>WIP Balance</b>                 |                           |                                |            | 0.00 |                                         | Balance      |                                  | Accrued              |                             | Current | 100.00        | 0.00<br>Days 30              | 0.00                                                                   |
| <b>Unpassed WIP</b>                |                           |                                |            | 0.00 |                                         |              |                                  |                      |                             |         |               |                              |                                                                        |
| <b>Total WIP</b>                   |                           |                                |            | 0.00 |                                         | 0.00         |                                  | 0.00                 |                             | 0.00.   |               |                              | 0.00                                                                   |
|                                    | <b>WIP on Draft Bills</b> |                                |            | 0.00 |                                         |              |                                  |                      |                             |         |               |                              |                                                                        |

**Figure: WIP Ledger with Client Currency Column displayed**

# <span id="page-27-0"></span>**CLIENT/ JOB SPECIFIC CHARGE-OUT RATE**

We have introduced a new charge-out rate for a job, this job rate will supersede the rate selected for the staff member.

To enter the agreed rate, open the relevant job, select the **'Practice'** tab and enter the per hour amount in the **'Agreed Charge-out Rate'** field.

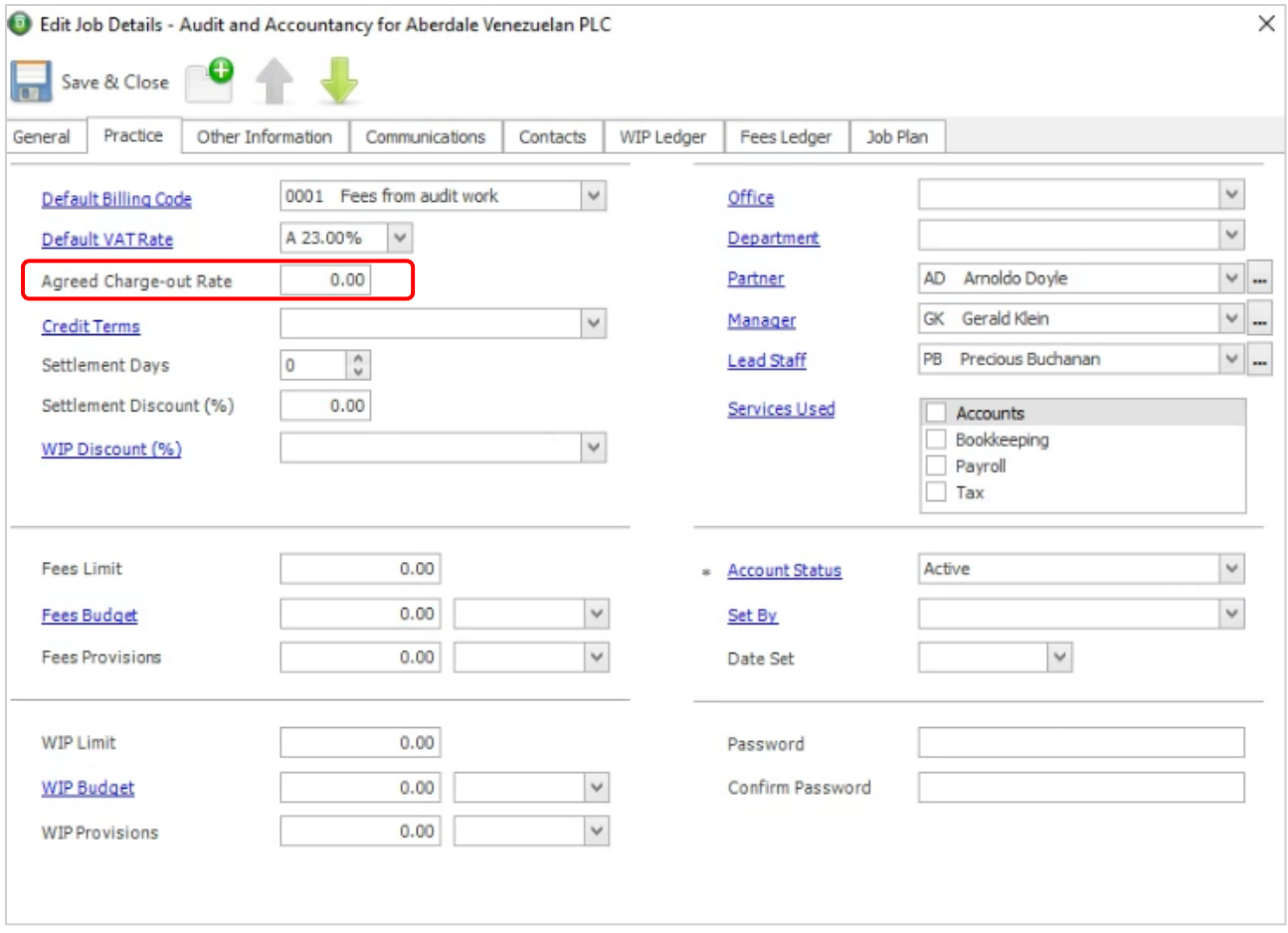

## **Figure: Job, Practice tab, 'Agreed Charge-out Rate'**

| <b><i>O</i></b> Timesheets                                                     |                                       |                         |                            |                                 |                                                                                                    |       |      |                                |               |               |        |        |               |                                                   | ⋍                        | □            | ×              |
|--------------------------------------------------------------------------------|---------------------------------------|-------------------------|----------------------------|---------------------------------|----------------------------------------------------------------------------------------------------|-------|------|--------------------------------|---------------|---------------|--------|--------|---------------|---------------------------------------------------|--------------------------|--------------|----------------|
| $\Box$ $\Box$                                                                  | $\bullet$                             | $\circ$<br>Pass         | $\circledcirc$<br>Pass All |                                 |                                                                                                    |       |      |                                |               |               |        |        |               |                                                   |                          |              |                |
| AD Arnoldo Doyle<br>Staff Member<br>NF.<br>Week No.<br>2019/Week No. 8<br>1 vz |                                       |                         |                            | Week Start<br>Week End          | Monday 18 February 2019<br><b>Total Hours Entered</b><br>Sunday 24 February 2019<br>Accountable Hours |       |      |                                |               |               |        |        |               |                                                   |                          |              | 27.02<br>37.30 |
| Ref. No.                                                                       | $\overline{3}$                        |                         |                            | Hide Weekend                    | $\checkmark$                                                                                          |       |      |                                |               |               |        |        |               |                                                   | <b>Hours Outstanding</b> |              | 10.28          |
| <b>CLIENT</b>                                                                  | NAME                                  |                         | <b>JOB</b>                 |                                 | WIP                                                                                                   | ACTIV | RATE | RATE AMT.                      | <b>MON 18</b> | <b>TUE 19</b> | WED 20 | THU 21 | <b>FRI 22</b> | AMOUNT                                            | <b>NOTES</b>             | PASS         |                |
| GAT001                                                                         | Gatsby Antiques                       |                         | ACC                        | A000                            |                                                                                                    |       |      | 100.00                         | 5.00          |               |        |        |               |                                                   | 500.00 BANK REC          | $\checkmark$ |                |
| GAT001                                                                         | Gatsby Antiques                       |                         | ACC                        | A000                            |                                                                                                    |       |      | 100.00                         |               | 0.02          |        |        |               | 3.33                                              |                          | $\checkmark$ |                |
|                                                                                |                                       |                         |                            | N002                            |                                                                                                    |       |      | 100.00                         |               |               | 7.00   |        |               | 700.00 aha                                        |                          | $\checkmark$ |                |
| GAT001                                                                         | Gatsby Antiques                       |                         | ACC                        | A000                            |                                                                                                    |       |      | 100.00                         |               |               |        | 7.00   |               | 700.00                                            |                          | $\checkmark$ |                |
| CATALL                                                                         | <b>A TANTATA DE MINISTRATIVI ATEN</b> |                         | A COL<br><b>STATISTICS</b> | <b>Anna</b><br><b>MARKETING</b> |                                                                                                    |       |      | $\lambda$<br><b>CONTRACTOR</b> |               |               |        |        | 7.00          | max <sub>1</sub><br><b><i><u>PACKRAND</u></i></b> |                          | $\checkmark$ |                |
| ABE077                                                                         |                                       | Aberdale Venezuelan PLC |                            | ACC<br>A001                     |                                                                                                    |       |      | 321.00                         |               | 0.00          |        |        | 1.00          | 321.00                                            |                          | $\checkmark$ |                |
|                                                                                |                                       |                         |                            |                                 |                                                                                                    |       |      |                                |               |               |        |        |               |                                                   |                          |              |                |
|                                                                                |                                       |                         |                            |                                 |                                                                                                    |       |      |                                |               |               |        |        |               |                                                   |                          |              |                |

**Figure: Timesheets, 'Job Charge-out Rate'**

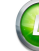

# <span id="page-28-0"></span>**MERGE CLIENT**

We have introduced a new option to merge Client data. The Data that is merged includes;

- a) Fees Ledger Transactions (along with allocations & discounts)
- b) WIP Ledger Transactions (along with allocations)
- c) Communications

Recommended: After merging client data we recommend that you run a recalculation, **[Tools], [Recalculation], [Full Recalculation].**

To Merge Client Data, the logged in staff member must be given access to this new feature.

To give a staff member access to this new feature, you must go to **[Tools], [User Access Groups], [Access Functions], [Clients]** and tick **'Merge Client'** checkbox.

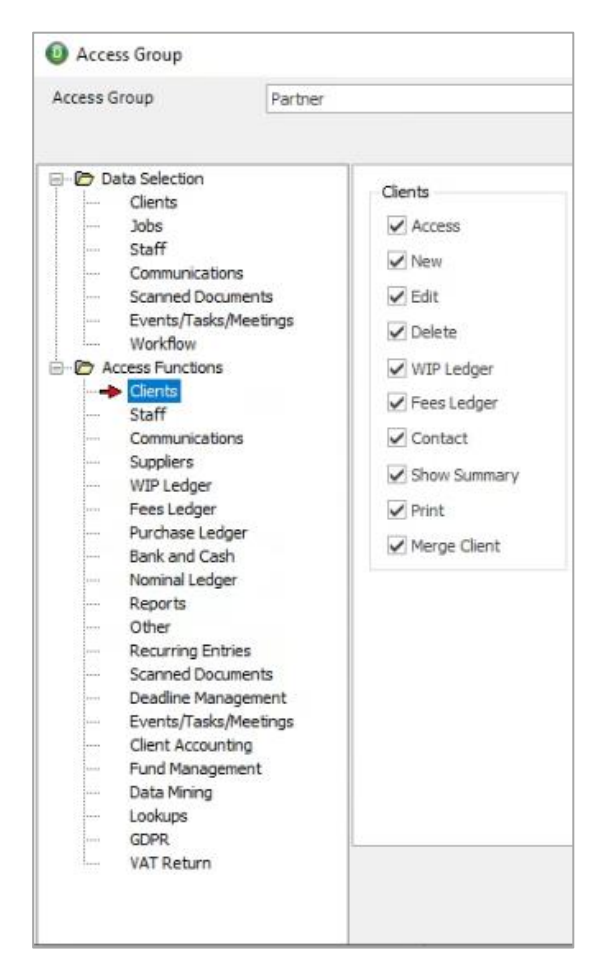

To merge client data, go to the **[Client & Contact Database]**, highlight the client that you want to Merge 'From', right click (the menu below should appear) and select **'Merge Client'**

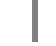

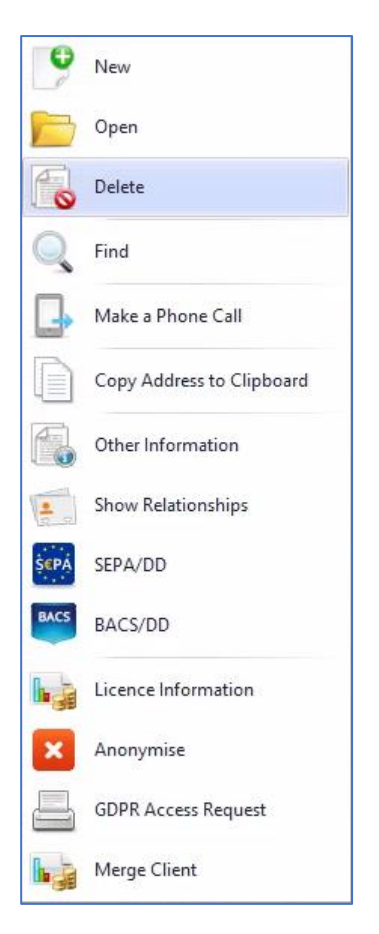

**Figure: Right Click Menu, 'Merge Client'**

The following screen should appear

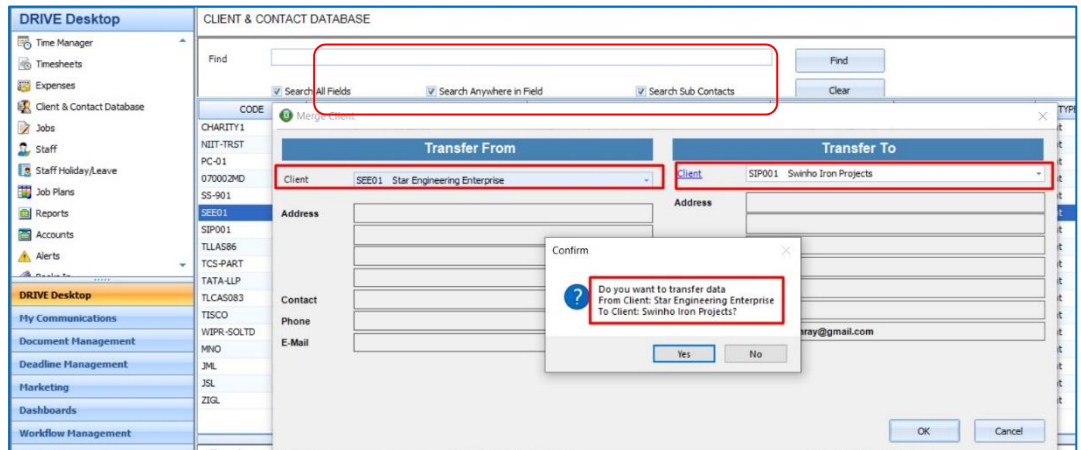

Next, enter the Client, that you wish to merge with in the '**Transfer To**' Client field

Click '**OK'** to commence '**Merge'**, you will receive a confirmation mesage

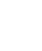